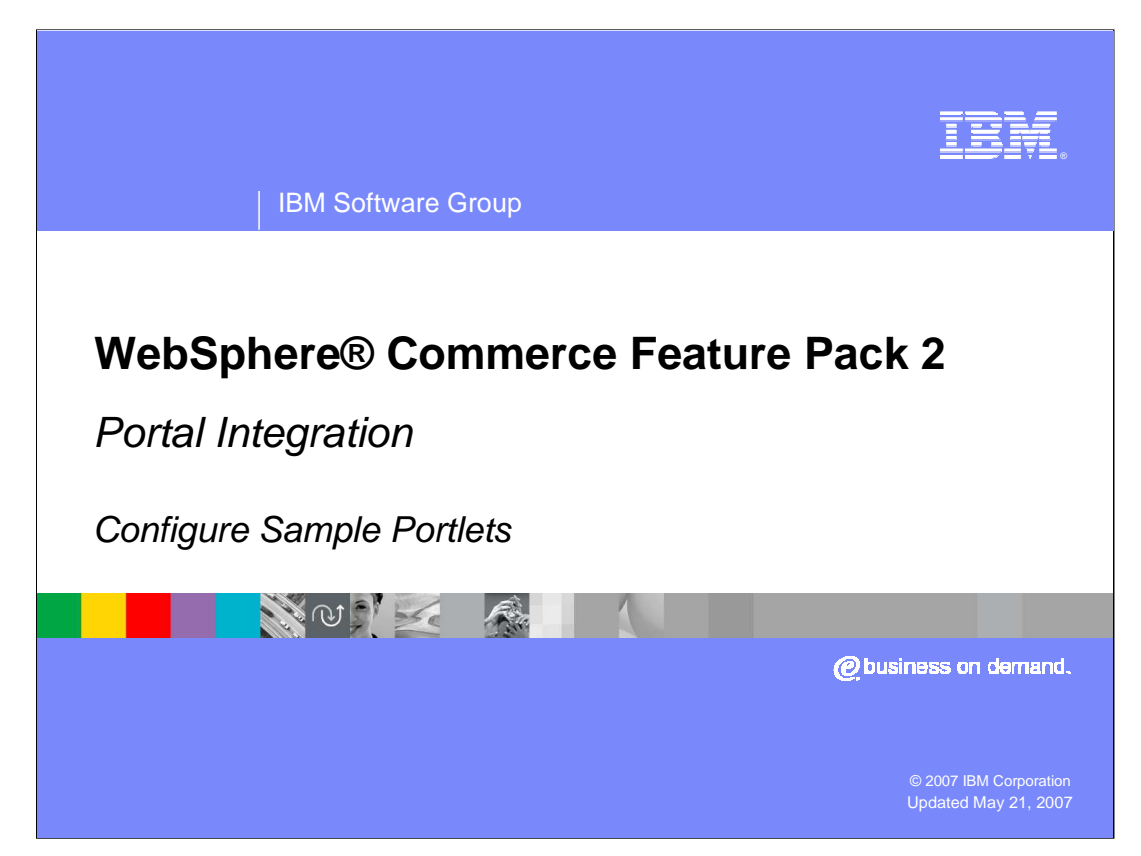

Welcome to the presentation for WebSphere Commerce Feature Pack 2, the Portal integration feature. This presentation discusses how to configure the sample portlets.

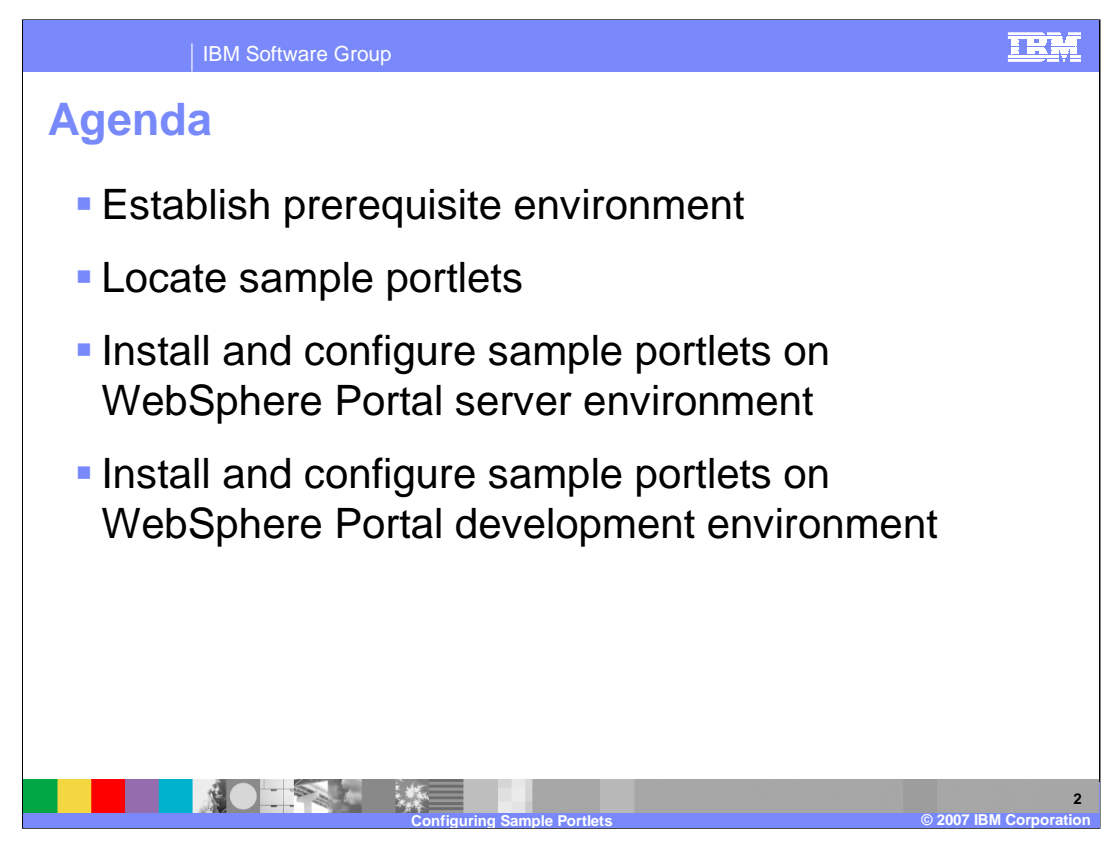

This presentation discusses establishing a prerequisite environment, how to locate the portlet samples, and how to deploy sample portlets in both a server and development environment.

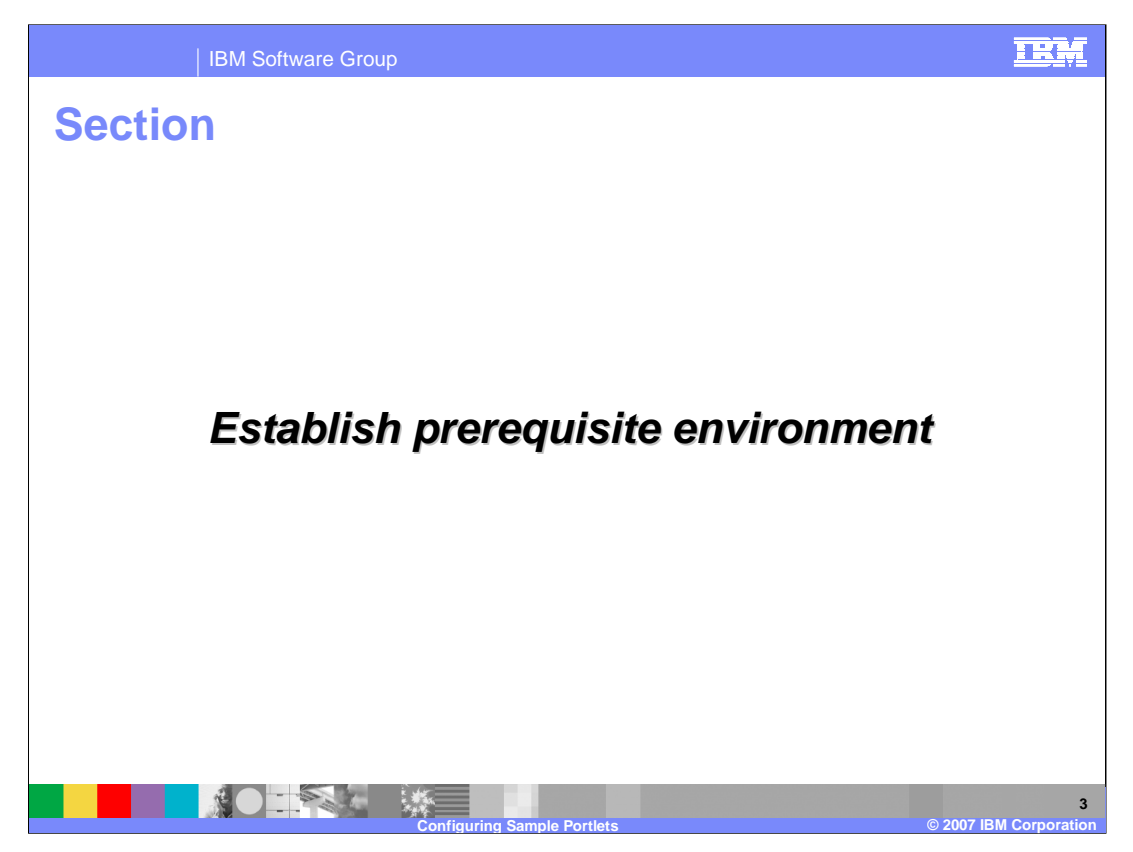

This section discusses the prerequisite environment necessary to install and configure the sample portlets.

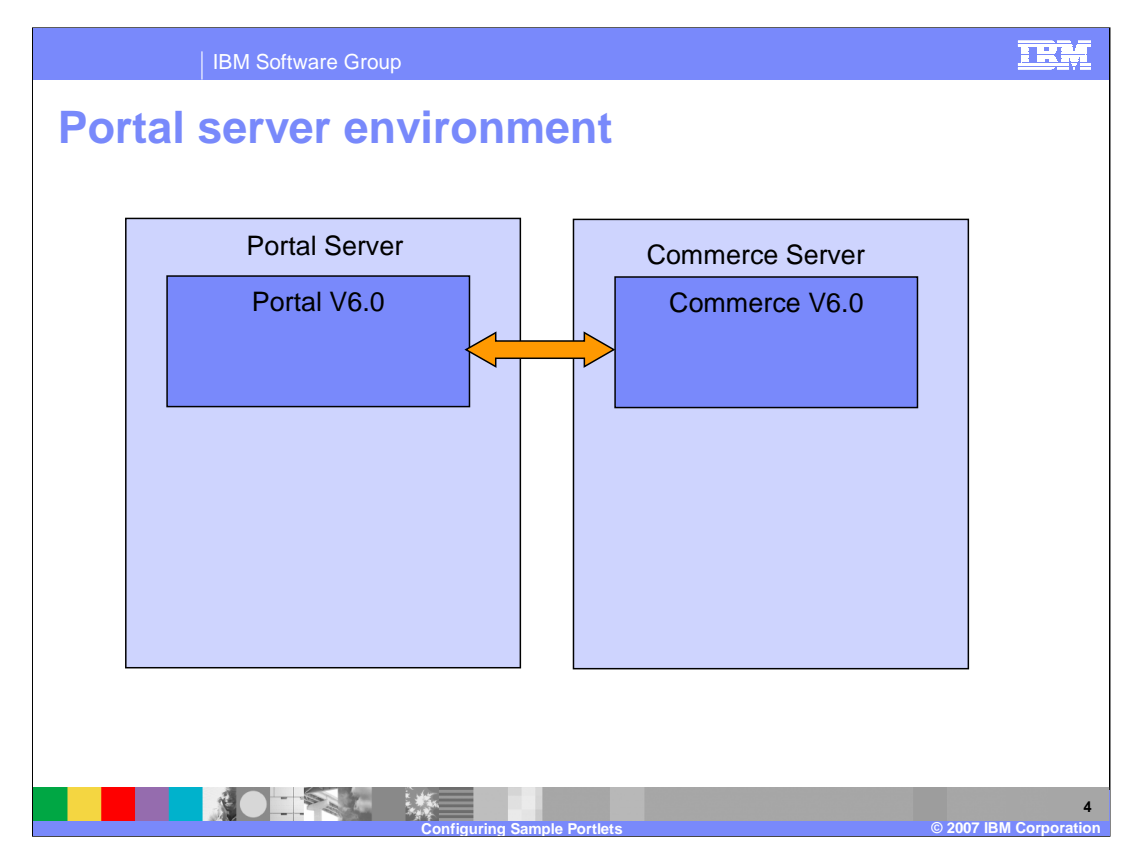

The Portal server environment represents the same environment as would be used for a production server environment. The largest blocks in the diagram represent two separate systems. These systems could run on the same machine if the machine were powerful enough. The Portal server runs the sample portlet applications which connect to the Commerce server as a client.

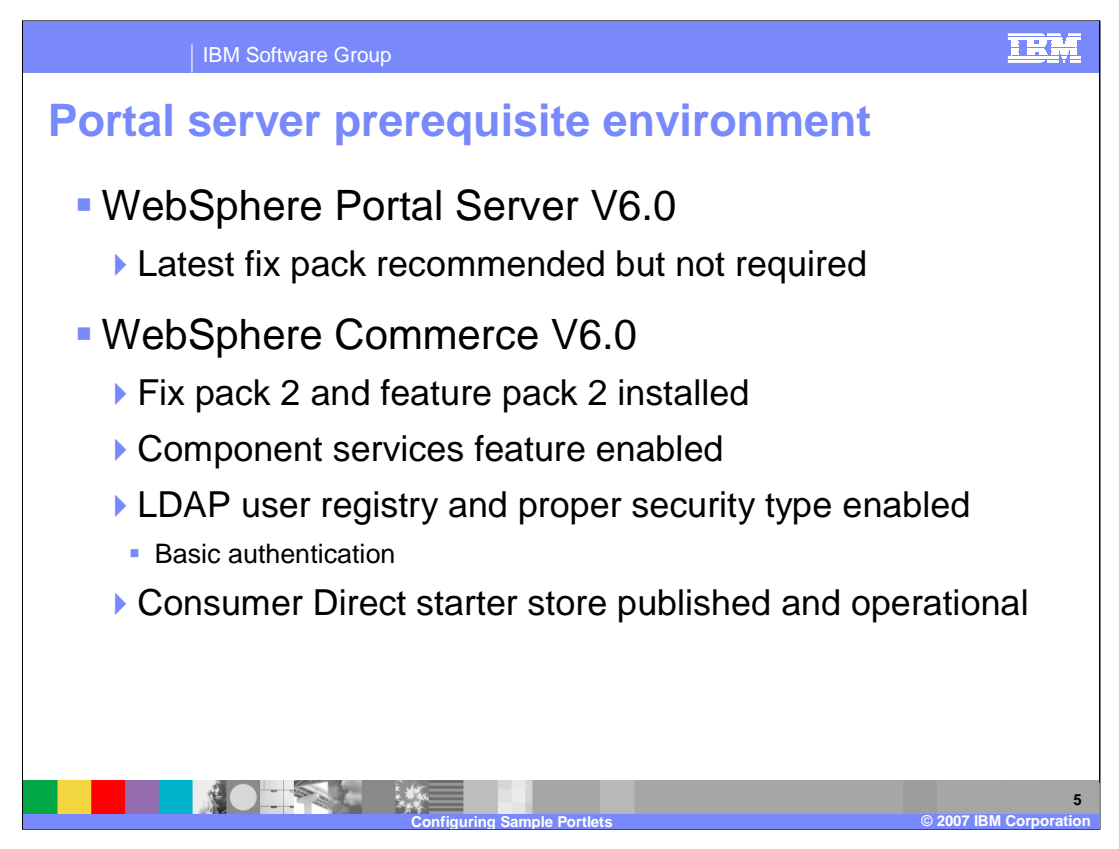

Before installing the sample portlets on WebSphere Portal Server, insure your server environment meets the prerequisites.

WebSphere Portal Server must be at version 6.0. You may choose to install the latest fix pack, but this is not required.

The WebSphere Commerce Server must be at version 6.0 and have fix pack 2 and feature pack 2 installed. The component services feature must be enabled. The server must be configured to use an LDAP server as a user registry, and basic authentication must be configured.

The Consumer Direct starter store must be published and operational. Also note the URL of the Consumer Direct starter store. This URL contains information regarding catalog and store IDs that are used to configure the sample portlets.

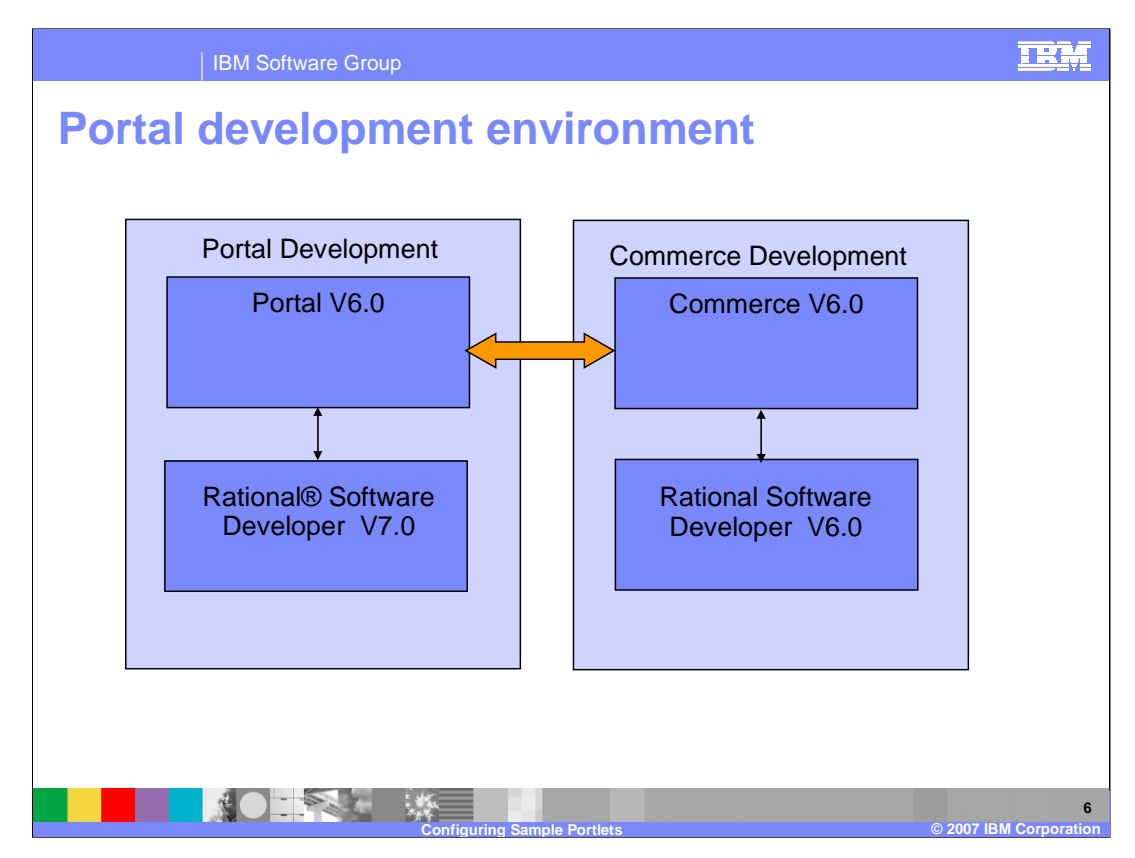

The Portal development environment is more complex than the server environment. Each system consists of two subsystems, namely a Rational® Software Developer product and a test server. The Portal development system has a Rational Software Developer V7.0 workbench containing portal development projects which are run on a Portal V6.0 test server.

The Commerce development system has a Rational Software Developer V6.0 workbench containing Commerce development projects which are run on a Commerce V6.0 test server.

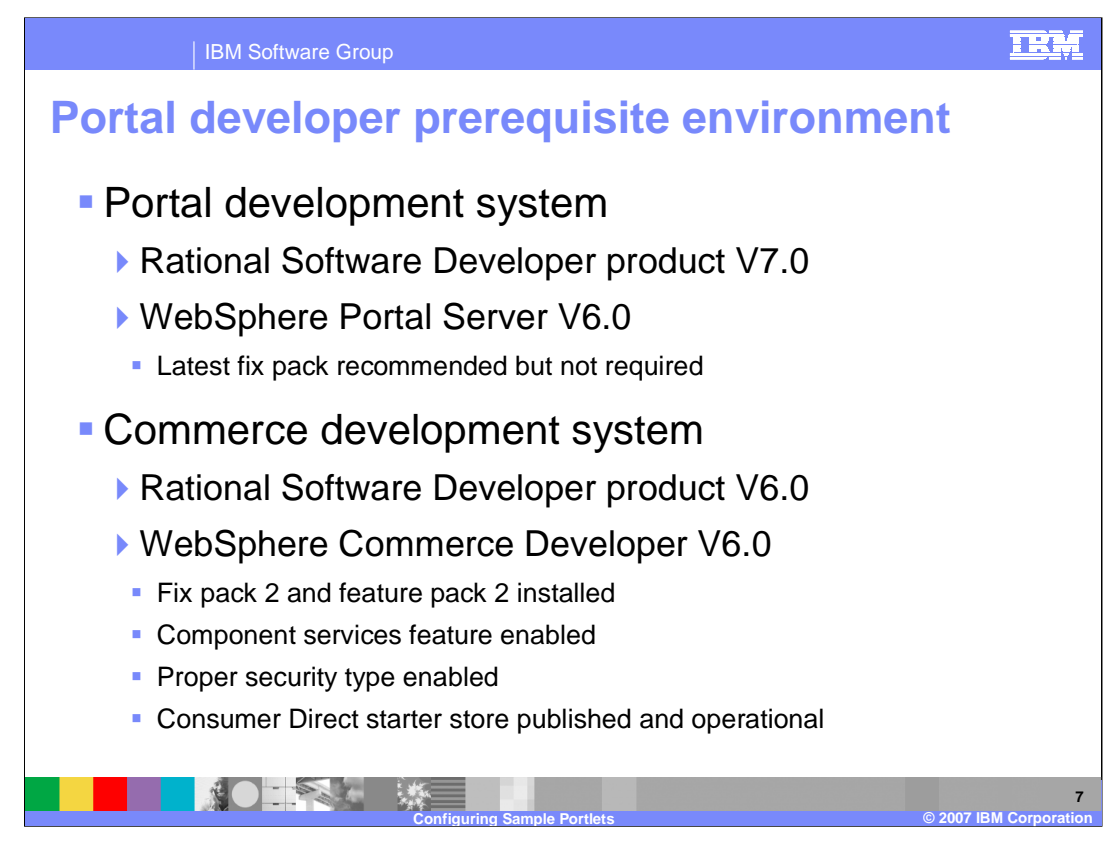

Before installing the sample portlets on WebSphere Portal Server, insure your development environment meets the prerequisites.

The Portal development system has 2 products installed, Rational Software Developer V7.0 and WebSphere Portal Server V6.0

Rational Software Developer must be at version 7.0

WebSphere Portal Server must be at version 6.0. You may choose to install the latest fix pack, but this is not required.

The WebSphere Commerce Server must be at version 6.0 and have fix pack 2 and feature pack 2 installed. The component services feature must be enabled. The test server may be configured with either simulated single sign-on or LDAP basic authentication. Also note the type of authentication because you need this information in order to configure the sample portlets.

The Consumer Direct starter store must be published and operational. Also note the URL of the Consumer Direct starter store. This URL contains information regarding catalog and store IDs that are used to configure the sample portlets.

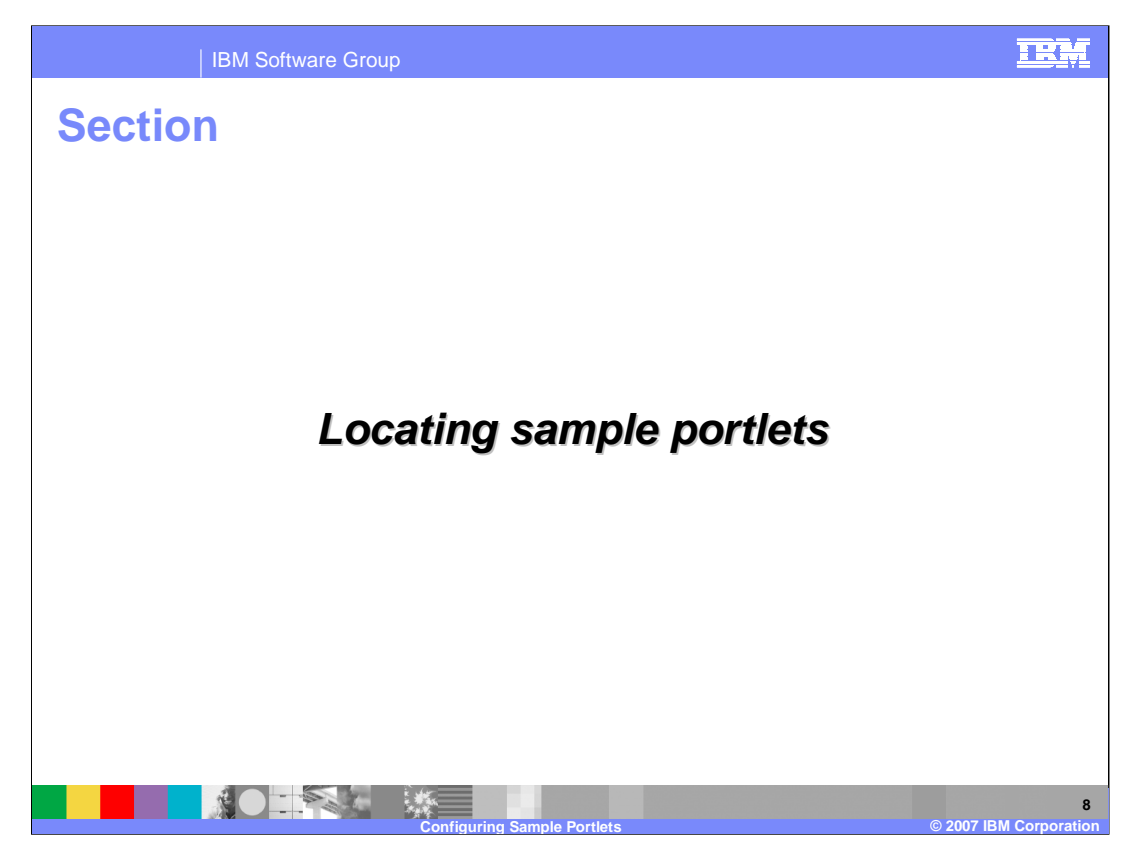

This section discusses how to find the sample portlet files.

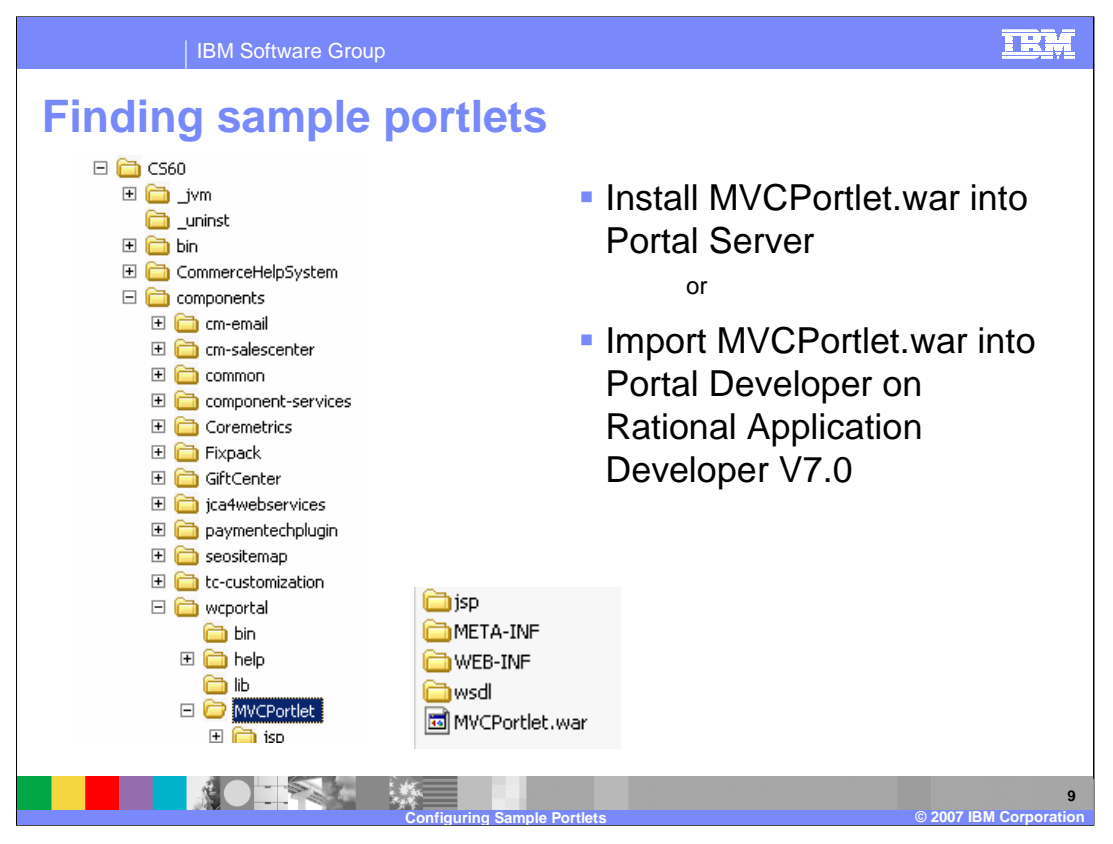

You need to locate files in your WebSphere Commerce installation that are to be copied to your Portal system. The WebSphere Commerce sample portlets are contained in a file called MVCPortlet.war. A subsequent slide shows you how to install this file to get access to the sample portlets.

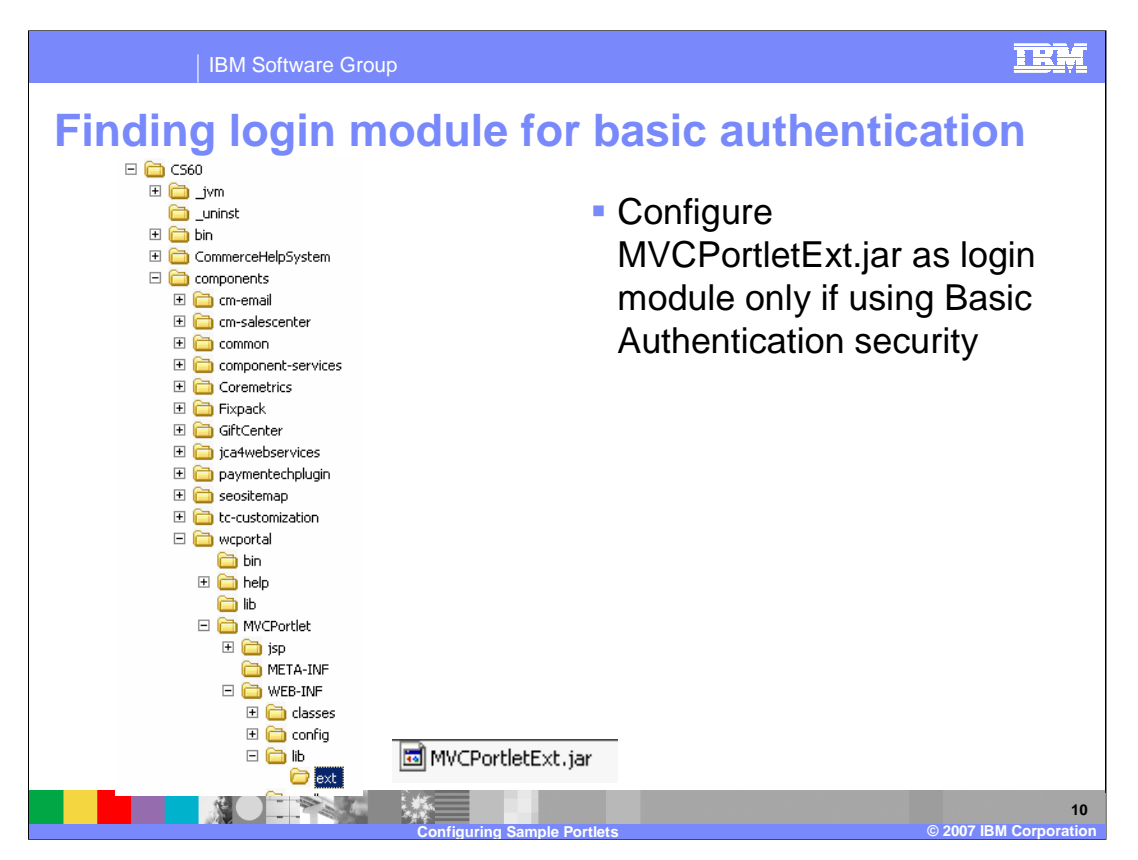

If you are using Basic Authentication security, you need to copy MVCPortletExt.jar to your Portal system.

A subsequent slide shows you how to configure Basic Authentication security using this file.

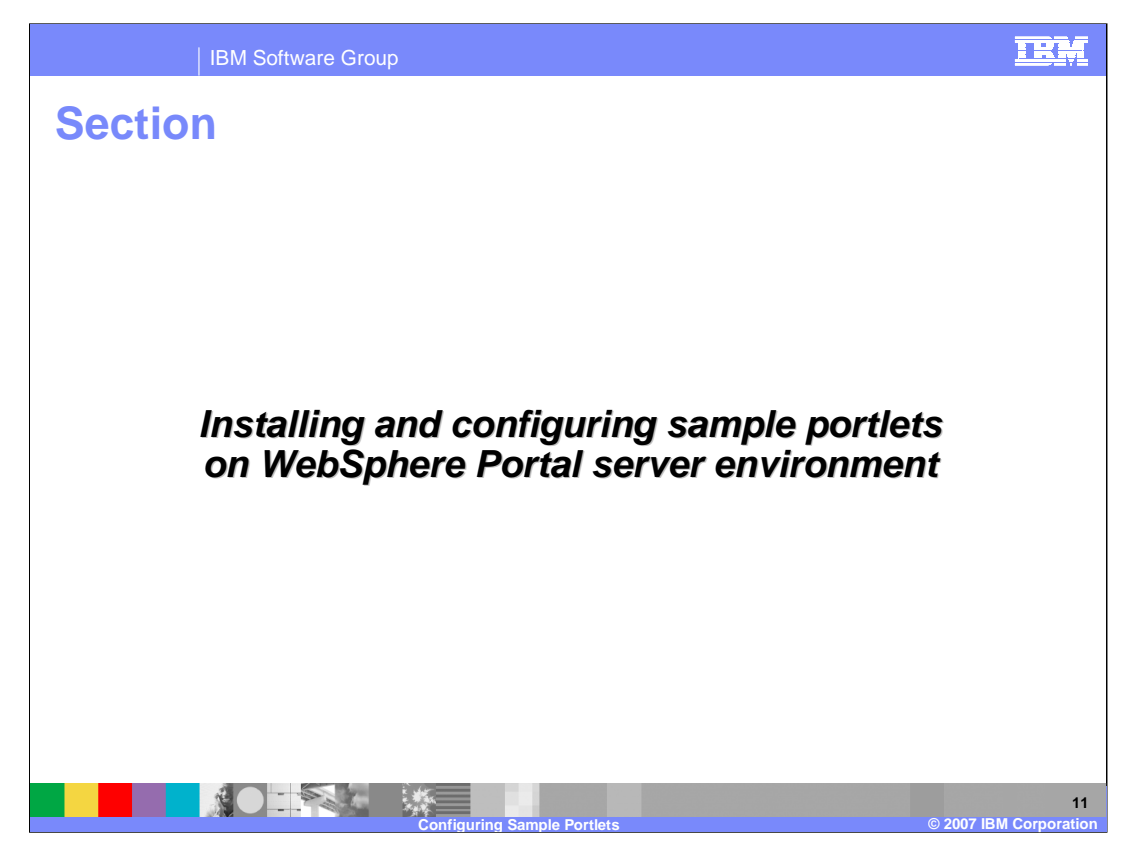

This section discusses how to install and configure the sample portlets on a WebSphere Portal server environment.

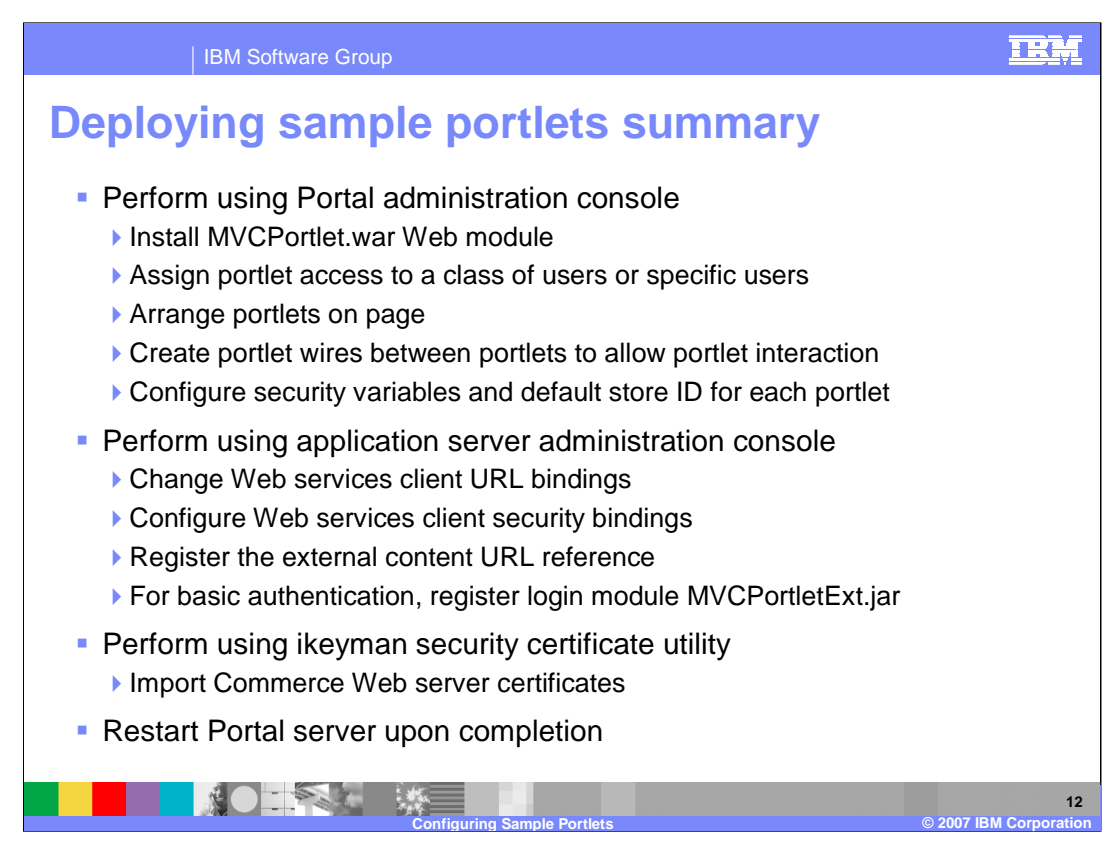

This is a summary of steps you follow to deploy and configure the sample portlets in a production server environment. Later in this presentation you learn more details on each of these steps.

The first section of steps is performed using the Portal Server administration console. This section of steps consists of installing the MVCPortlet.war Web module, assigning access to specific users, arranging the portlets on a portal page, creating portlet wires between the portlets to allow portlet interaction, and configuring variables for security settings and default store ID.

The second section of steps is performed using the WebSphere Application Server administration console. This section of steps consists of changing the Web services client URL bindings, configuring Web services client security bindings, registering the external content URL reference, and registering a login module. Login module registration is needed only if you are using basic authentication security.

The final section of steps is performed using the ikeyman utility. Ikeyman is used to export the certificate from the Web server key files on the Commerce system. The certificate is then imported into the key files on the Portal system.

Upon completion of all the steps, rebooting the Portal server is required.

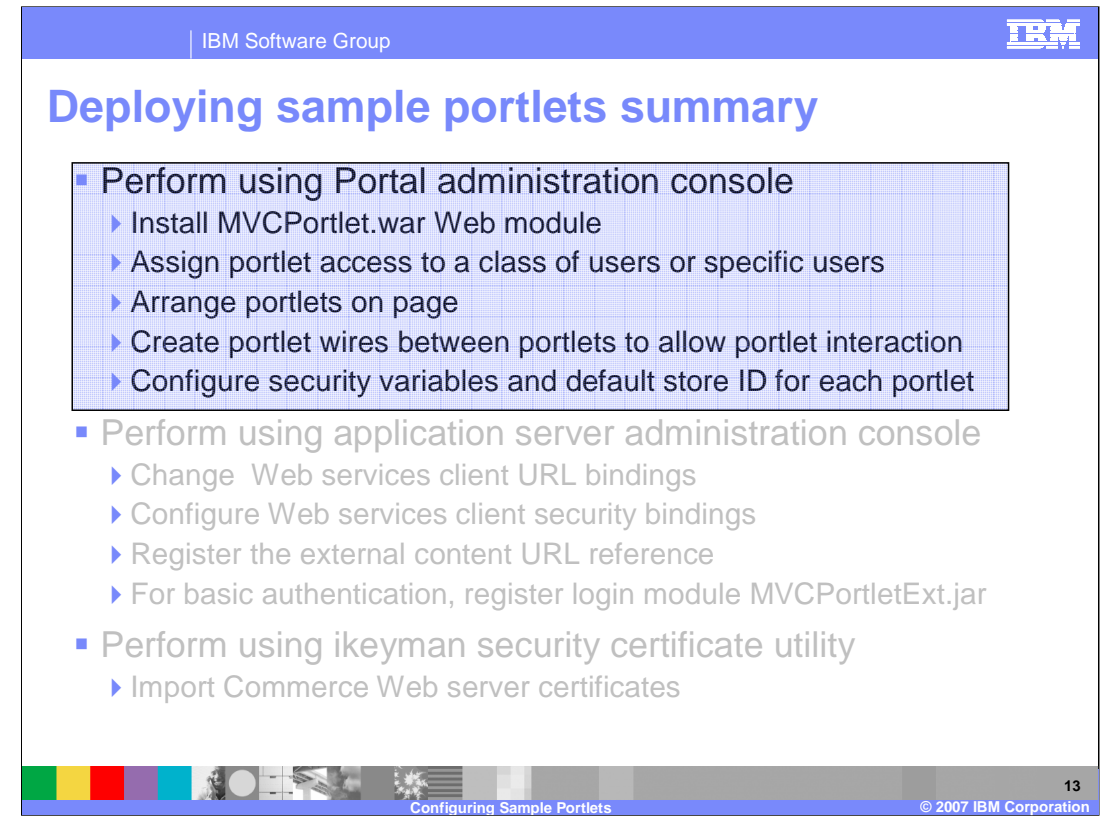

This next section discusses the detailed steps performed on the Portal administration console.

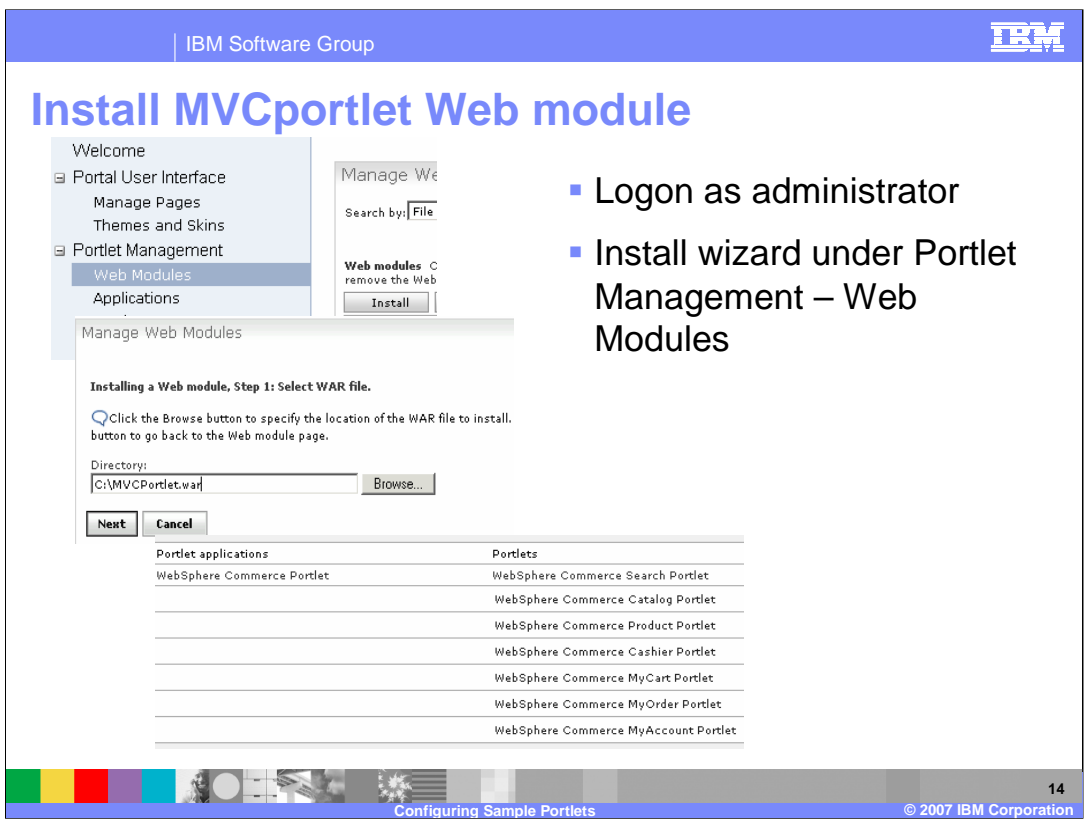

The first step to installing the MVCPortlet.war Web module is to logon to the Portal administration console as a Portal administrator. You then run the installation wizard found in the left navigation bar under Portlet Management > Web Modules. The wizard prompts you for the location of the Web module file, confirms the portlets contained in the module, and then finishes.

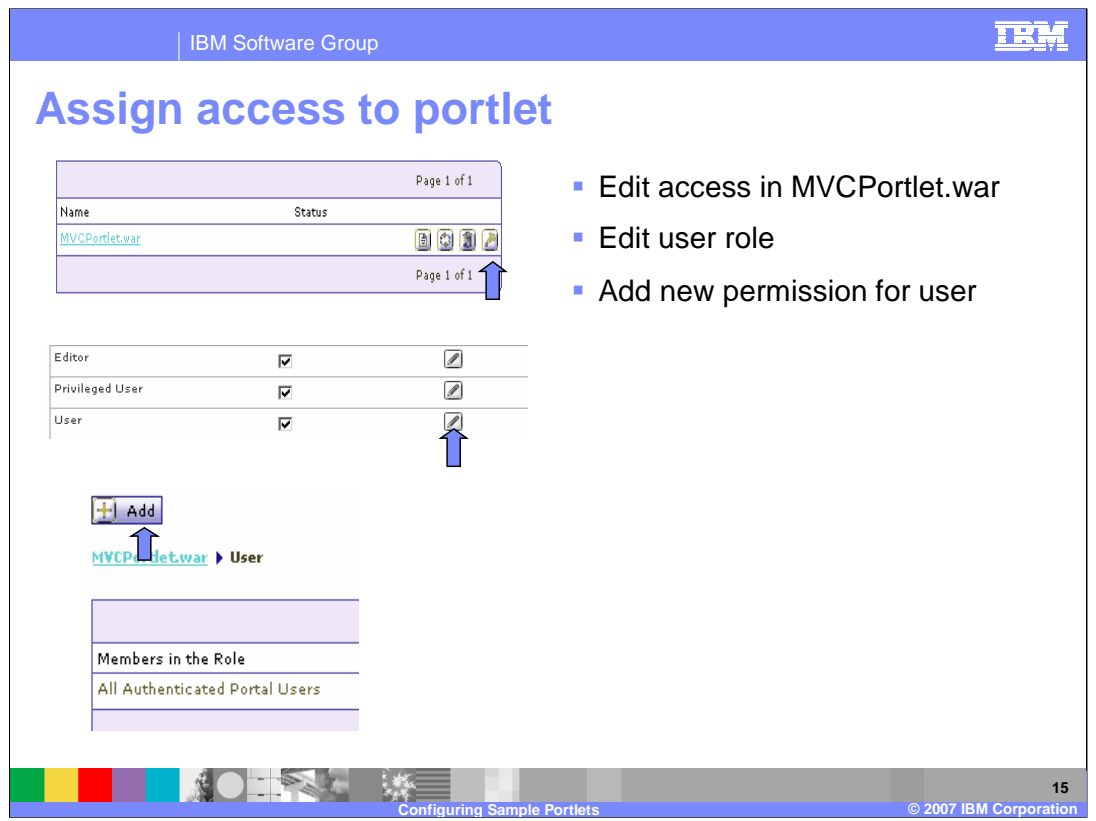

You assign access to each portlet in the Web module. You permit access by selecting the MVCPortlet.war, which has already been installed, select the key icon, and then add resource permissions. The example here shows adding permission for all authenticated users. You repetitively add access for each of the portlets.

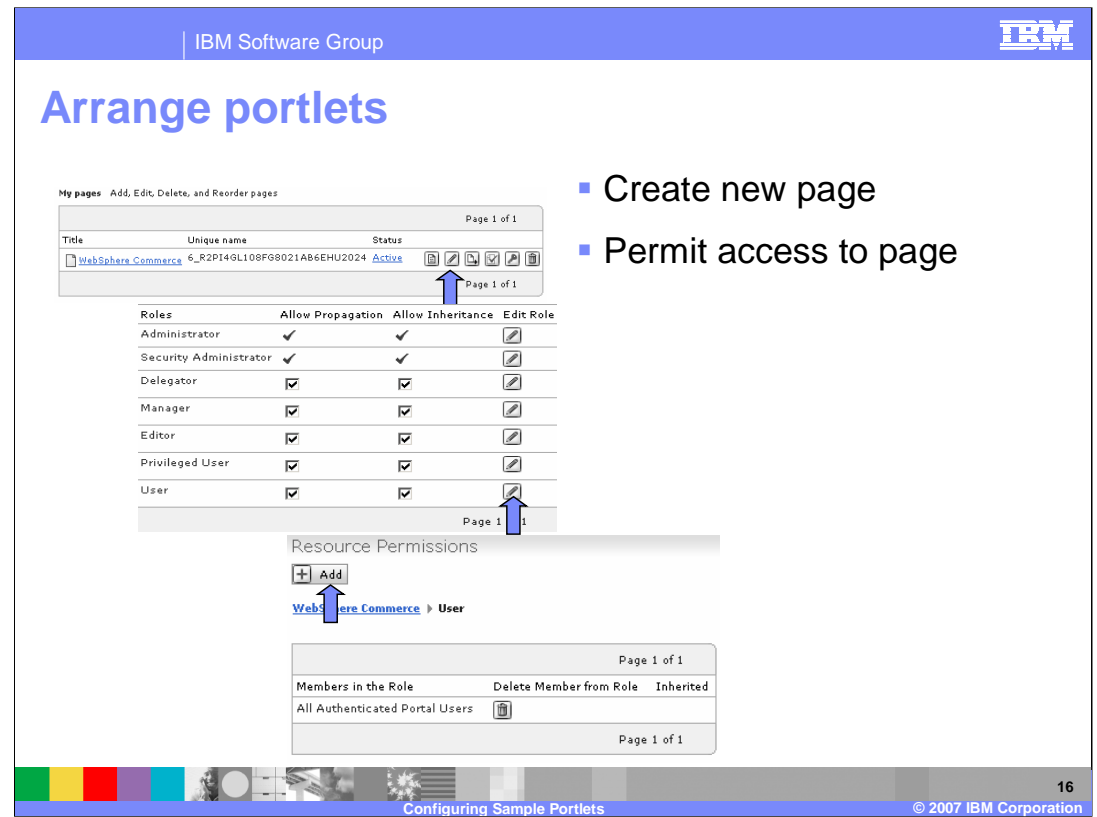

It is your choice on how to arrange the navigation to the portlets. One way is to create a new page and permit access to this page.

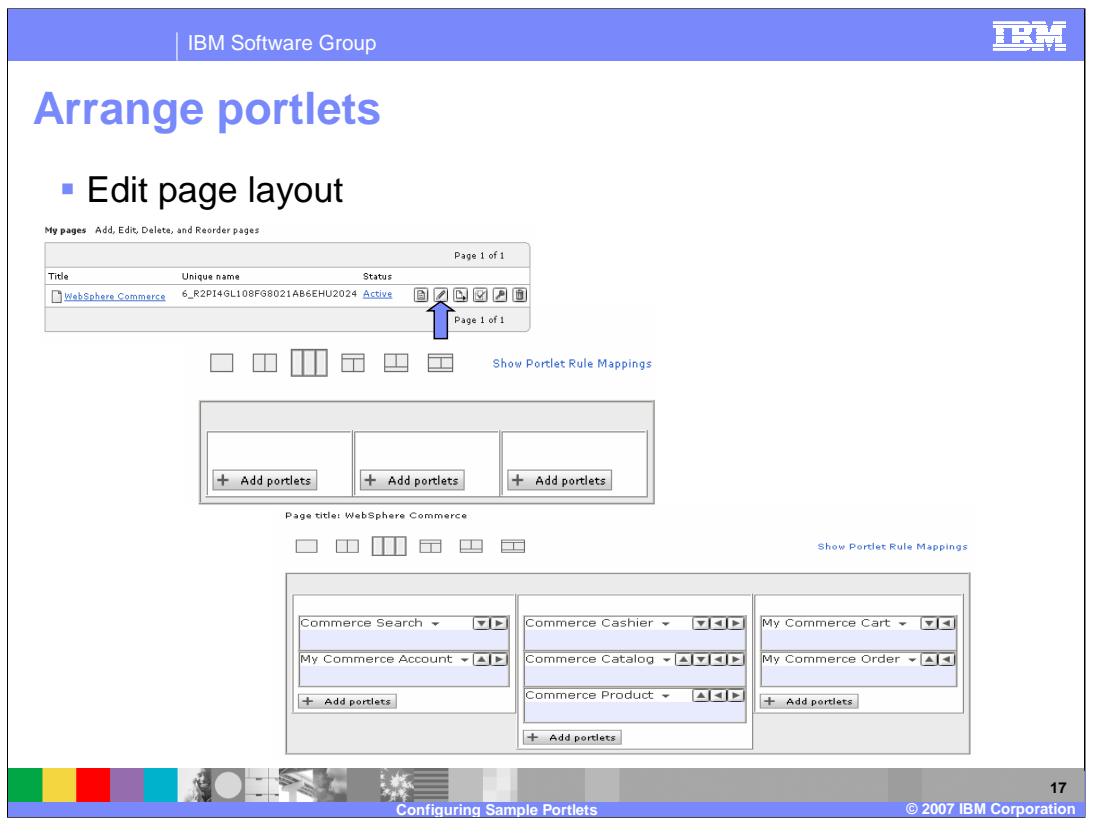

Arranging portlets on the page is also your choice. This example shows an arrangement of three columns on the page and the seven portlets are distributed across the three columns.

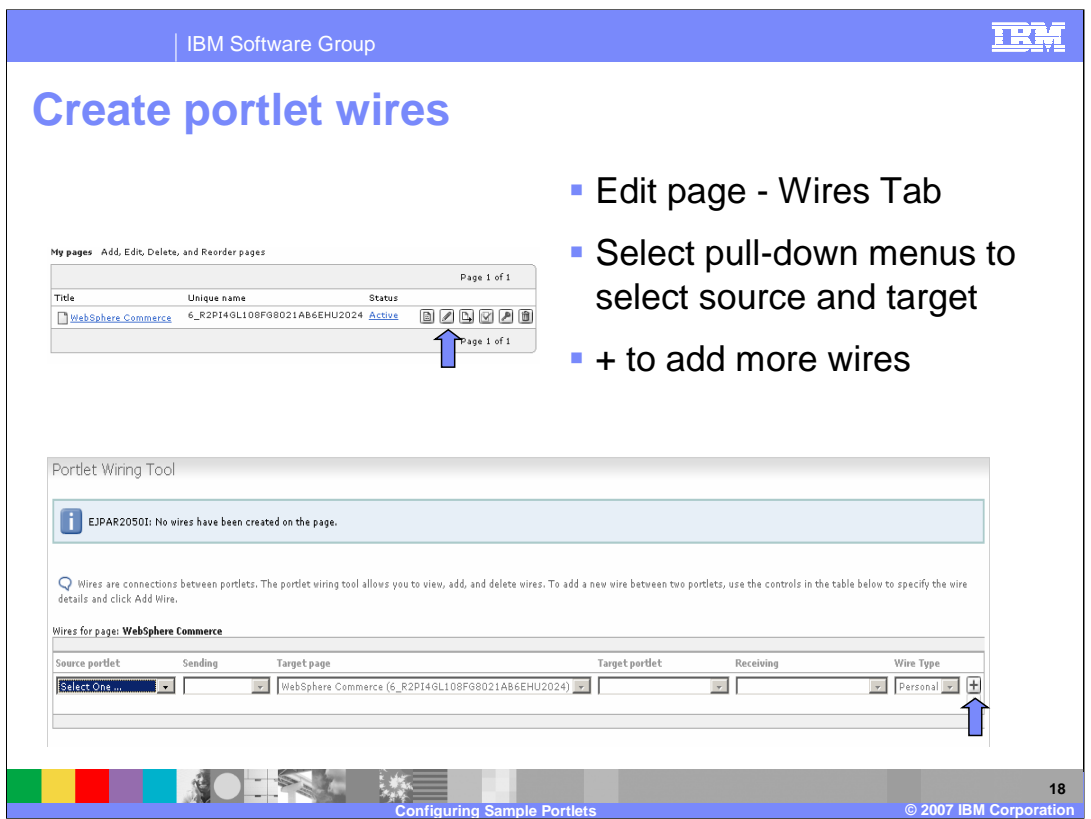

Portlet wires are a means to let portlets communicate with other portlets. You configure wires by editing the page and selecting the wires tab. You configure wires by means of pull-down menus. You add additional wires with the + icon.

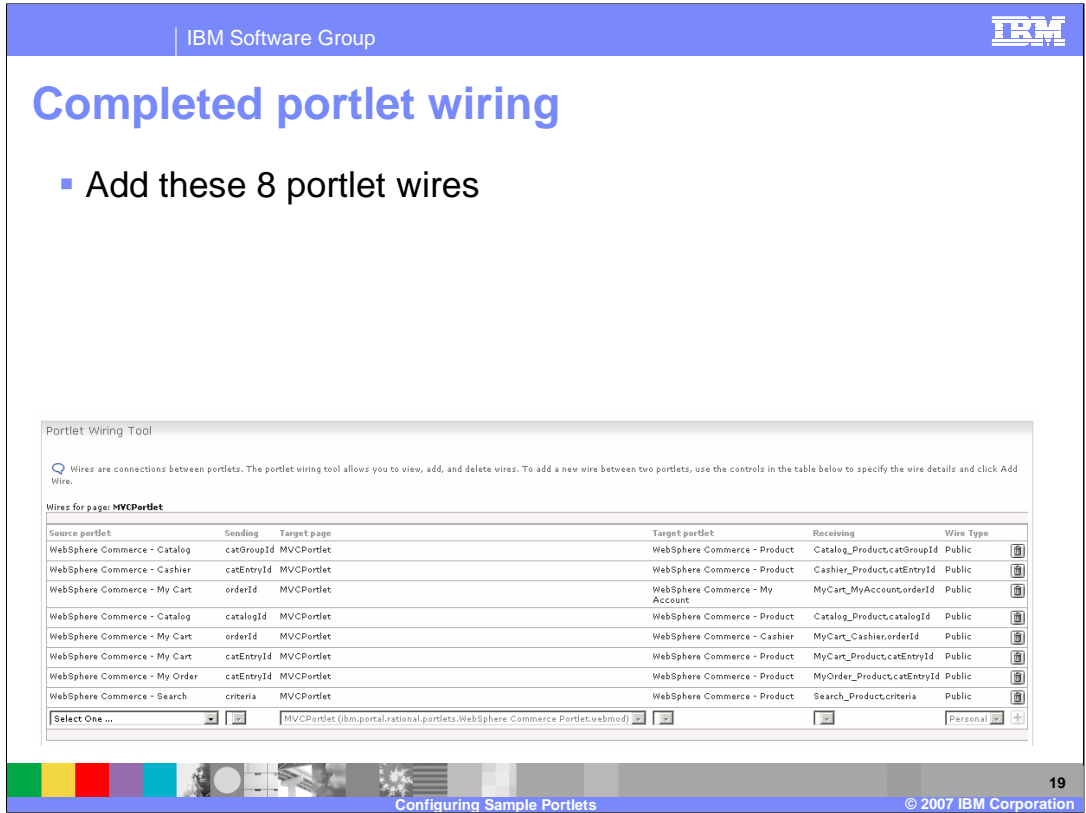

When all the wiring is complete, you should have 8 wires.

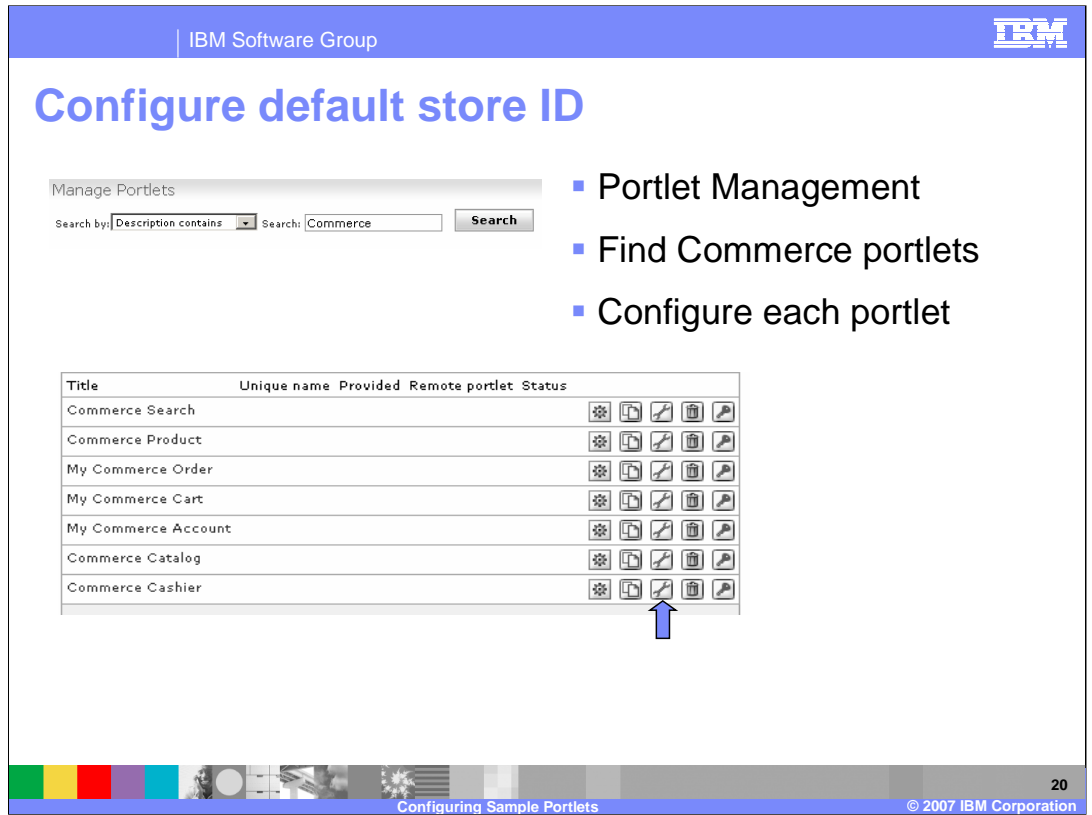

You also need to configure properties for each portlet. You configure by selecting the configure icon.

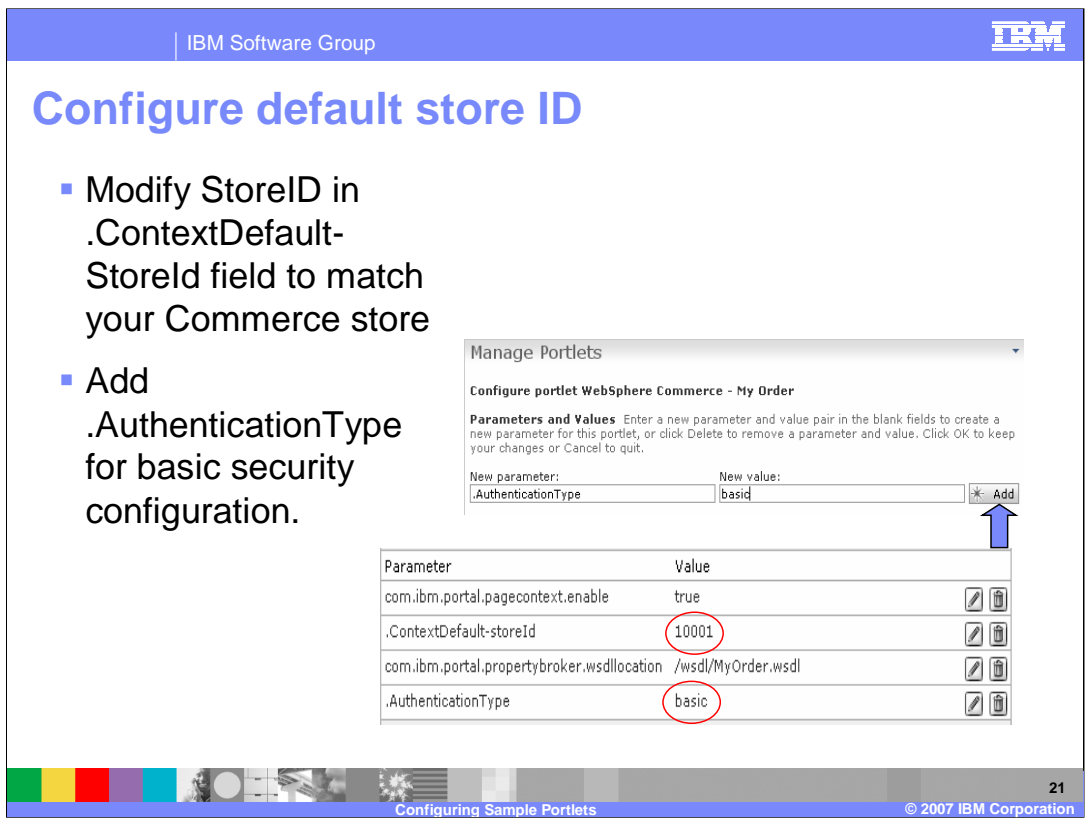

This is an example of modifying the properties for the My Order portlet. You add a property for the authentication type you want to run. This example shows setting the property called .AuthenticationType to the value of basic.

You edit the existing field named .ContextDefaultStoreId to match the store ID of your store.

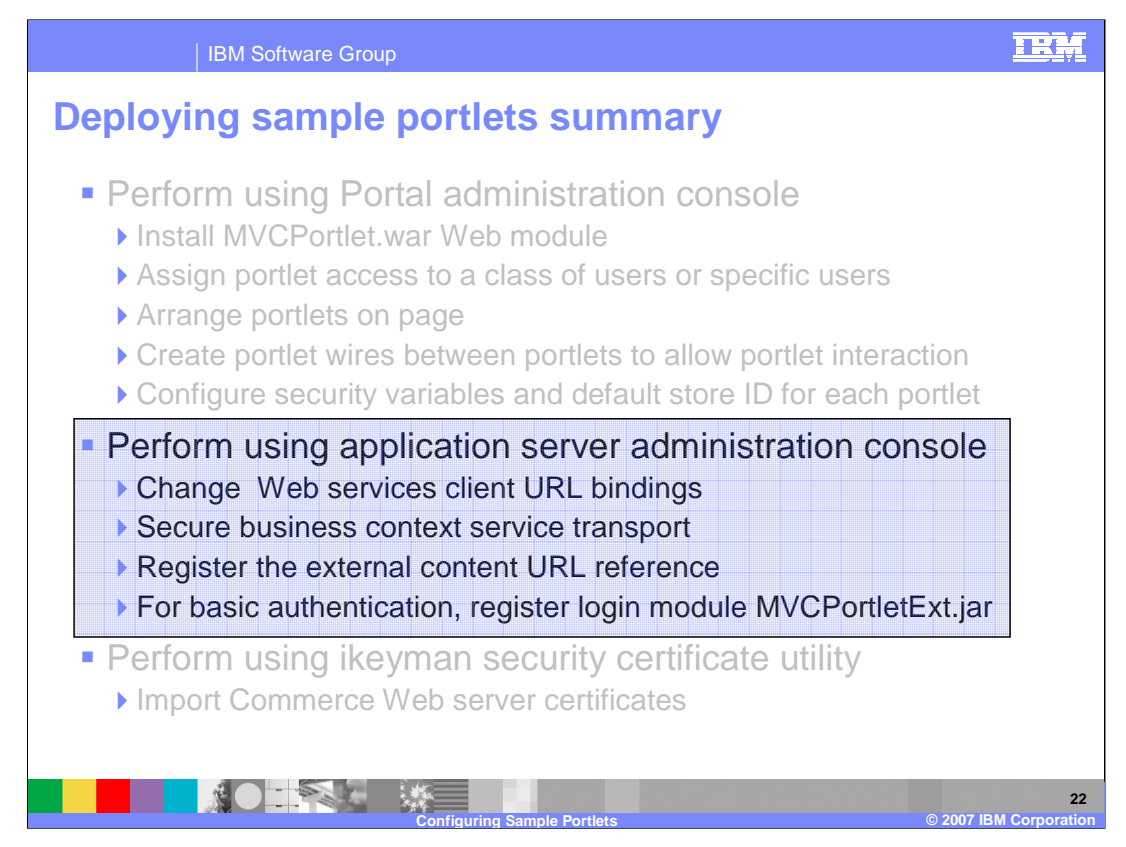

This section reviews the detailed steps performed on the WebSphere Application Server administration console.

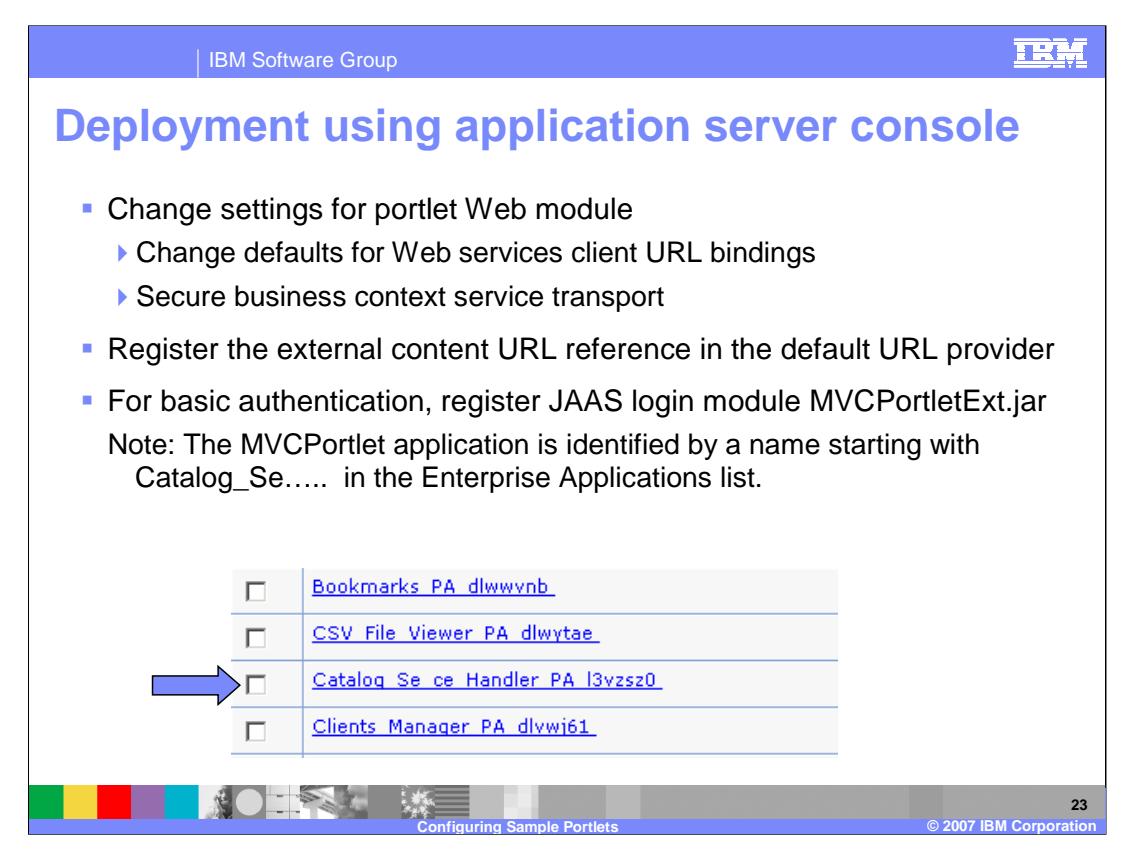

Using the WebSphere Application Server administration console, you change settings for the Web services client. You change the URL bindings and the security bindings. The next step is to register the Store Service URL reference in the URL provider. You configure basic authentication by registering a JAAS login module using the provided sample MVCPortletExt.jar.

Note that you must first locate the enterprise application to do the steps. WebSphere Portal assigns an enterprise application name that is not at all related to the Web module name, which is MVCPortlet.war. The enterprise application name is a randomly assigned unique name, which means it will be different on every invocation. The name always begins with the characters Catalog\_Se.

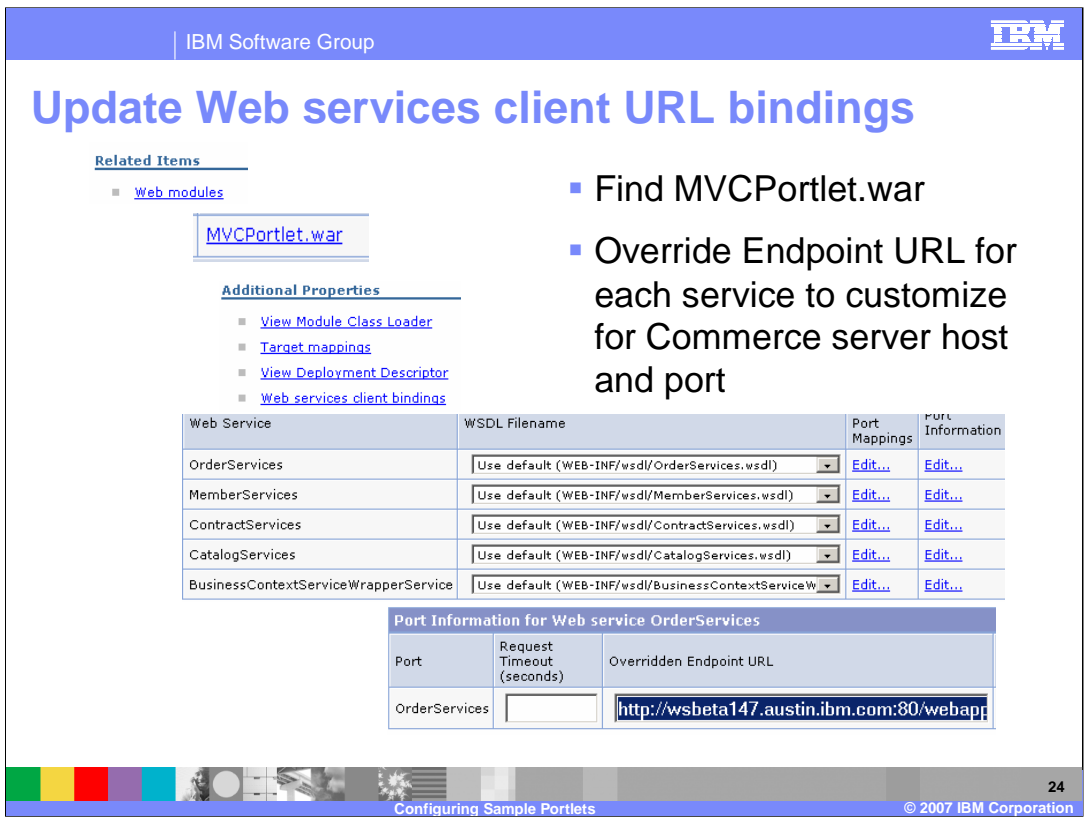

To change the Web services client URL bindings, select Web modules and then select the MVCPortlet module. Under additional properties, you select Web services client bindings. In this screen, you edit Port Information and override the Endpoint URL. You specify a new host name and port number that matches the WebSphere Commerce system.

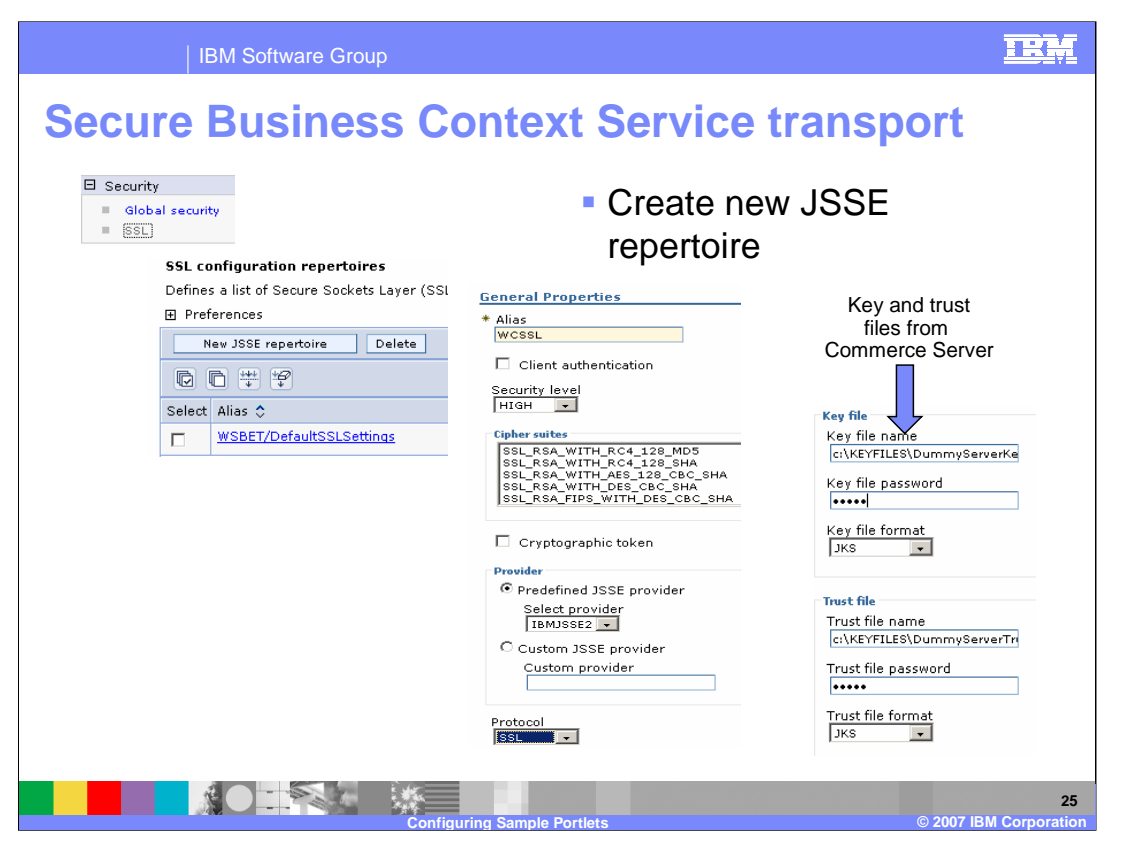

To secure the Business Context Service transport, create a new JSSE repertoire. First select SSL under Security. You then create a new JSSE repertoire. In the new repertoire screen, you assign an arbitrary name and specify the location of the trust and key store files that you had previously copied from the WebSphere Commerce Server.

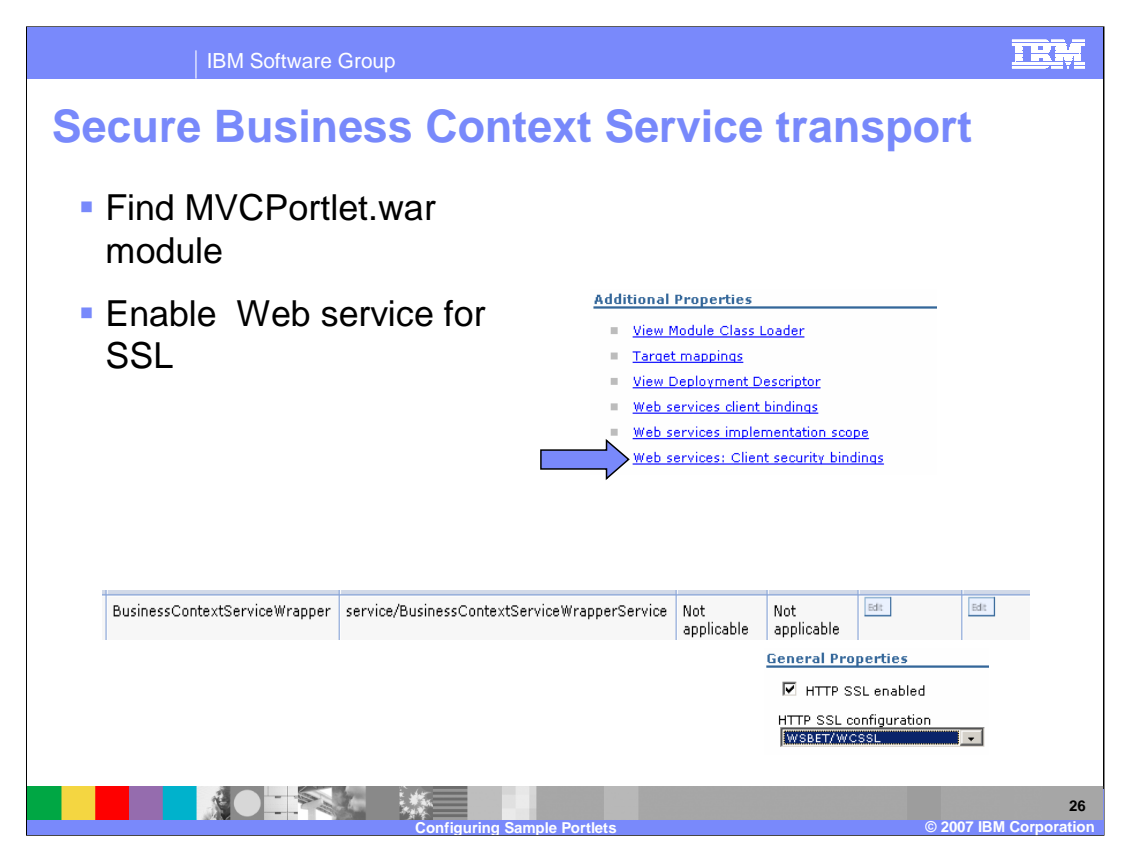

The second step in securing the Business Context Service transport is to enable the Web service for SSL. Select Web services: Client security bindings. In the next screen, select HTTP SSL enabled and select the JSSE repertoire that you created in the previous step.

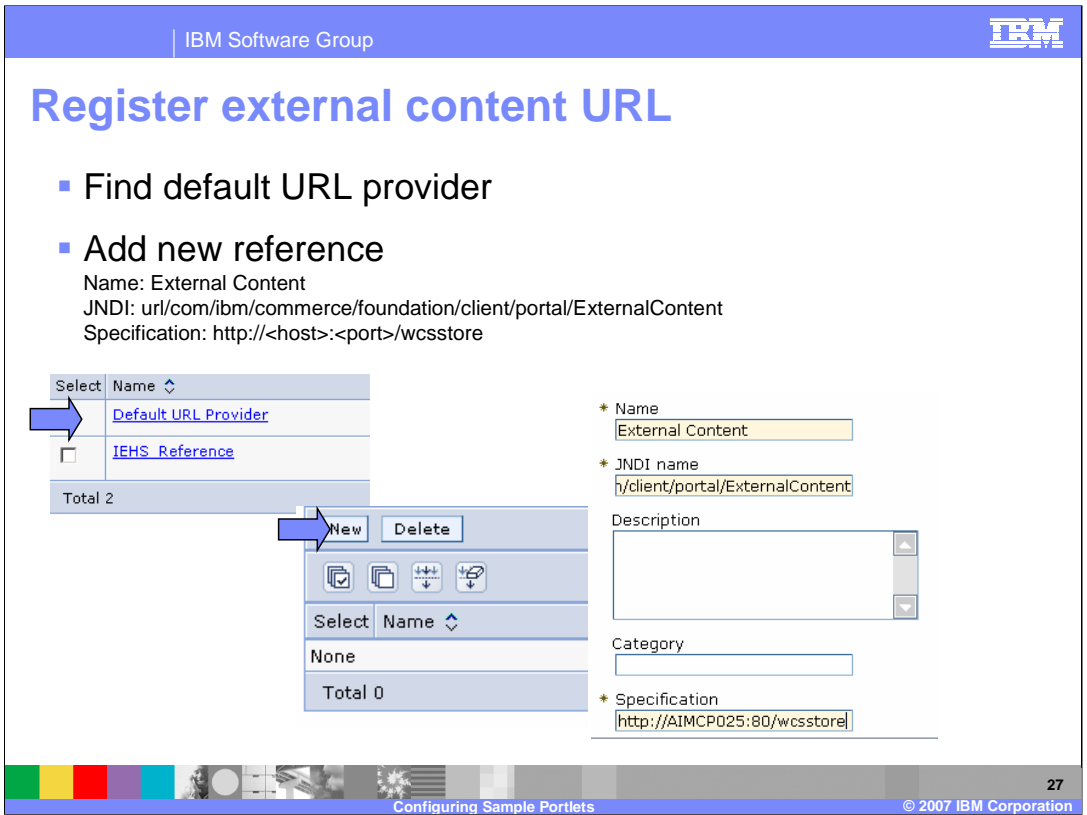

To register the external content URL, select Default URL provider under Resources. Then select New and specify the exact name External Content with the exact JNDI name. The specification should match your WebSphere Commerce server host name and port number.

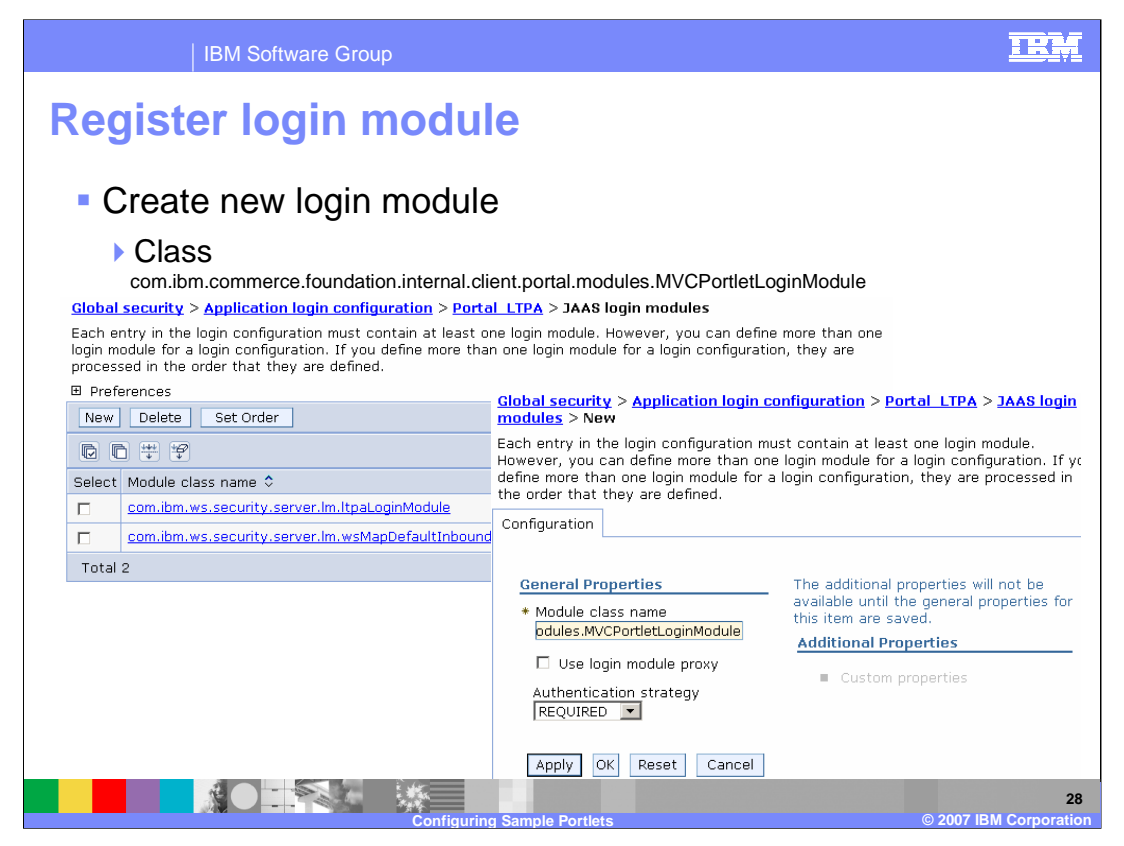

Registering a new login module is done under the Global security section. Select Global security > Application login configuration > Portal\_LTPA > JAAS login modules. Create a new module and specify the module class name.

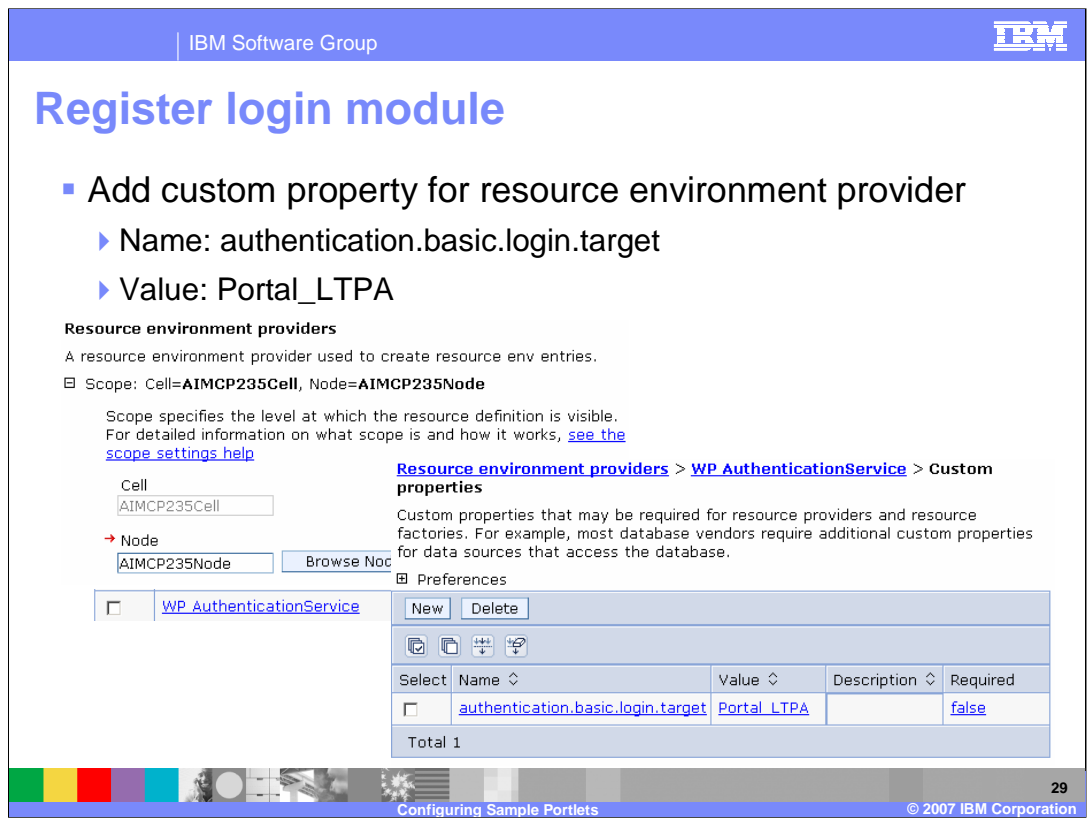

A related step to registering a new login module is to add a custom property for resource environment providers. Under the Resource providers section select

WP\_AuthenticationService and add the custom property listed in the slide.

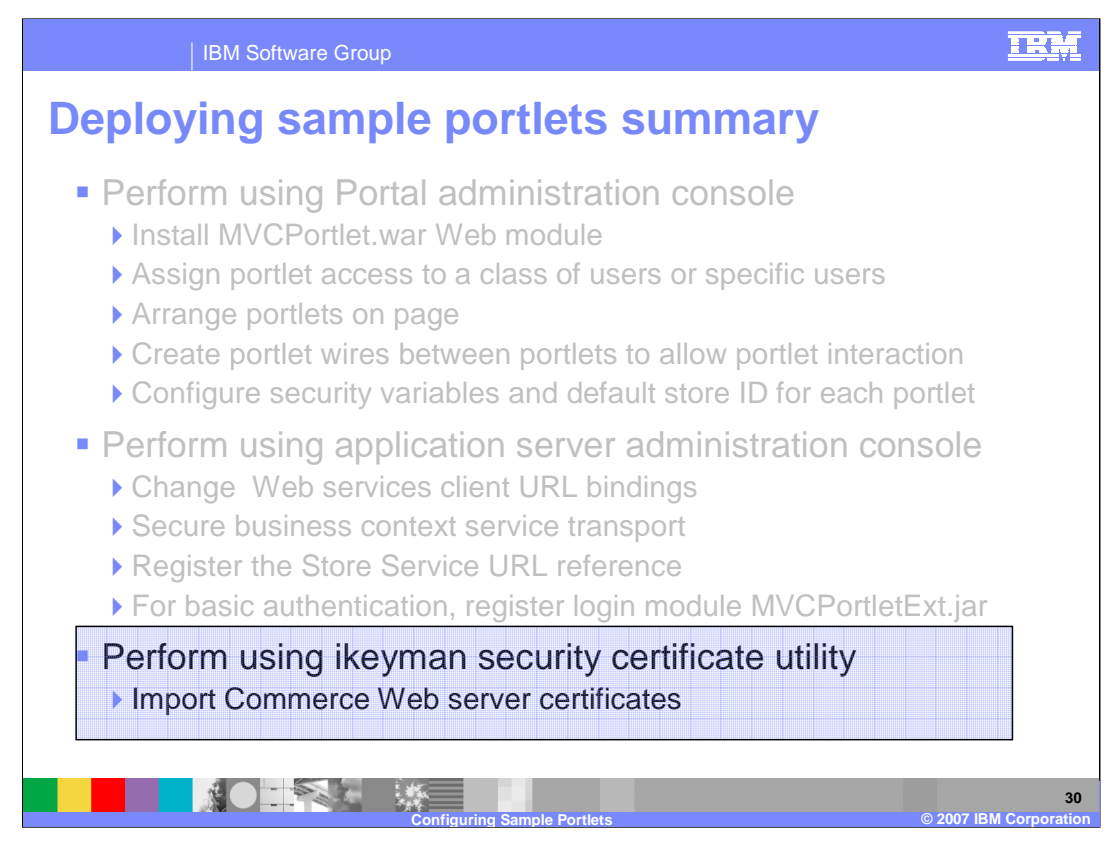

This section reviews the detailed steps performed with the ikeyman utility console.

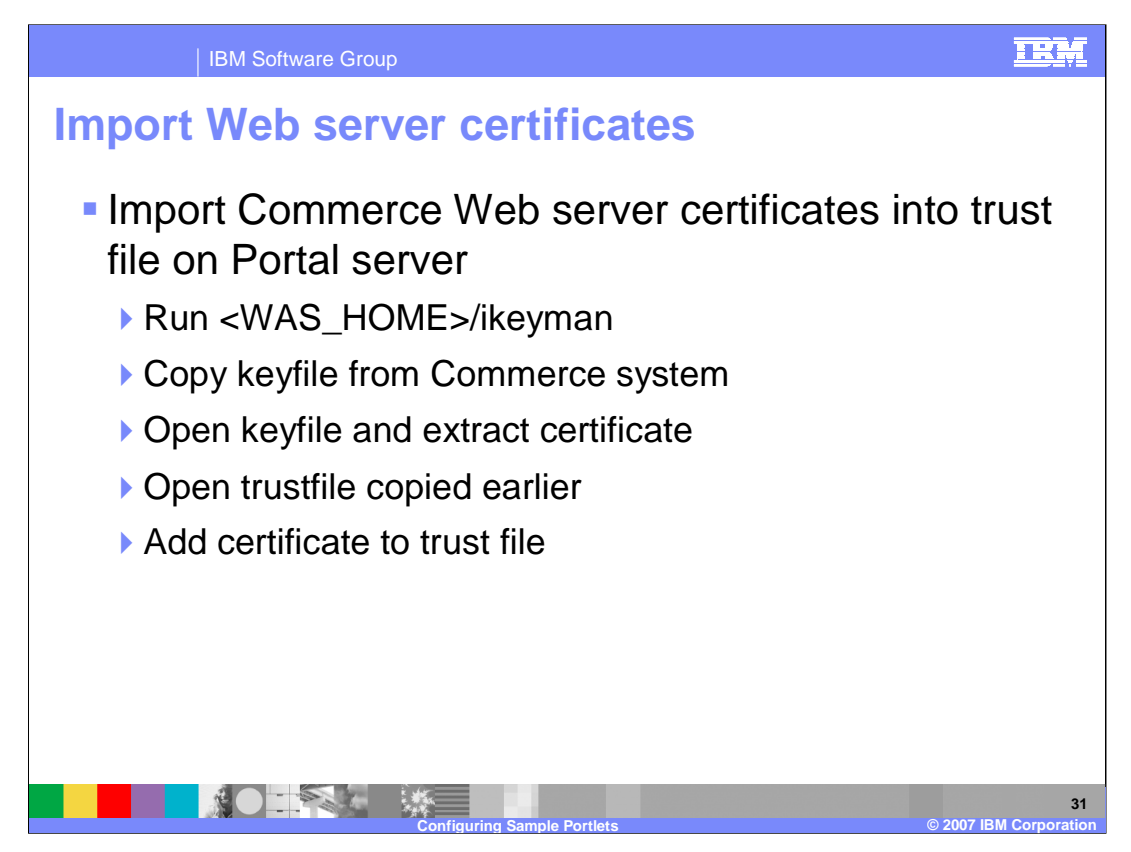

The operation to import the WebSphere Commerce Web server certificates is performed using the ikeyman utility. First copy the Web server certificate file to the Portal system. Then start ikeyman, and open the certificate file and extract the certificate. Then open the trust file that you specified when creating the JSSE repertoire. Copy the extracted certificate and add it to the trust file. Save the trust file.

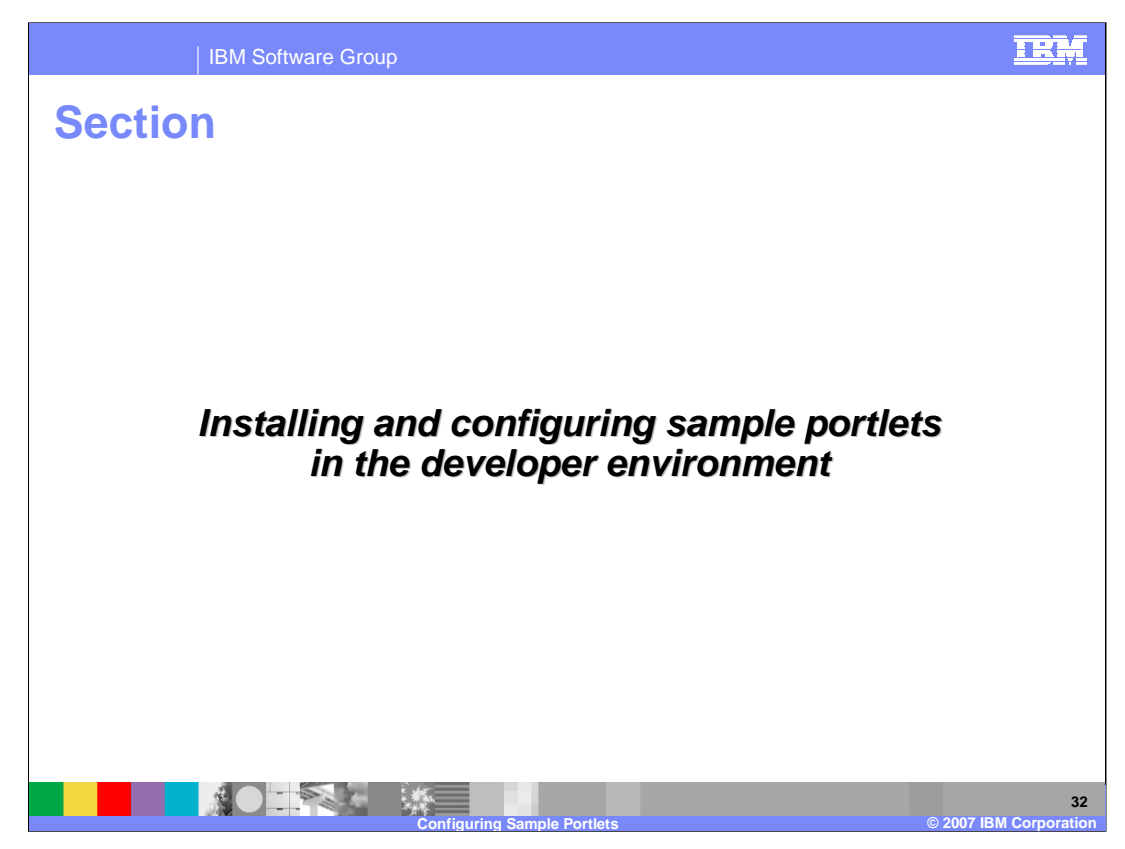

This section discusses installing and configuring the sample portlets in the Portal developer environment.

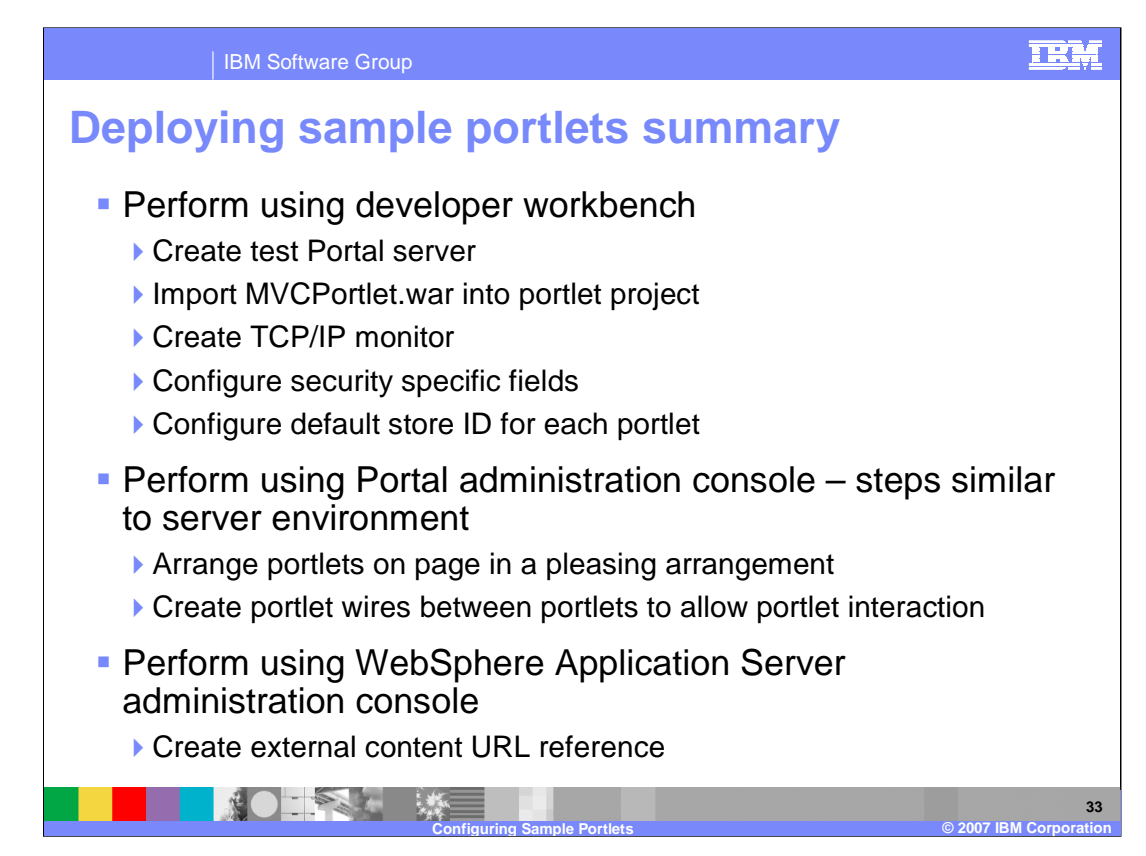

Deploying the sample portlets in a developer environment is done using three different environments.

The Portal developer tools in Rational Software Developer are used to import the MVCPortlet.war module, configure the test environment, and configuring variables for default store ID and security settings.

The Portal administration console is used to do similar configuration steps as those for the server environment. However, the list of steps is shorter. The steps are arranging the portlets on the page, and creating the portlet wires.

The WebSphere Application Server administration console is used to create the external content URL reference.

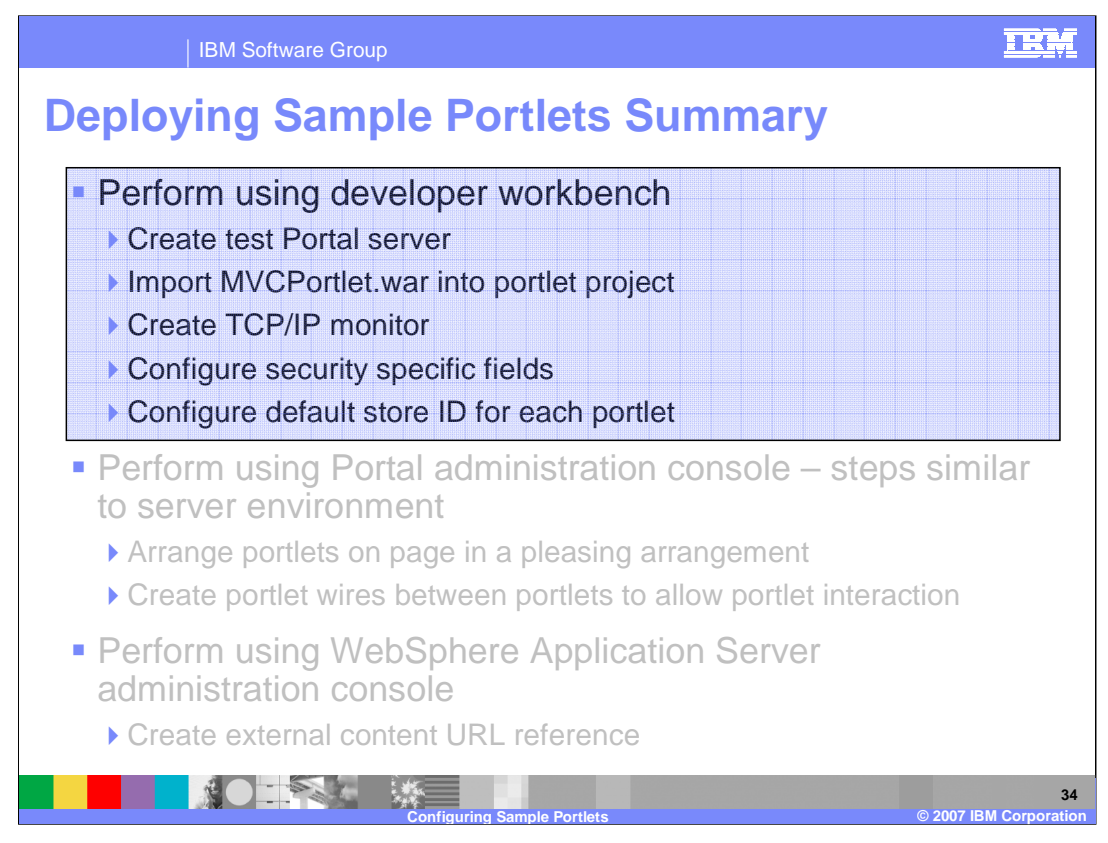

The section discusses using the developer workbench.

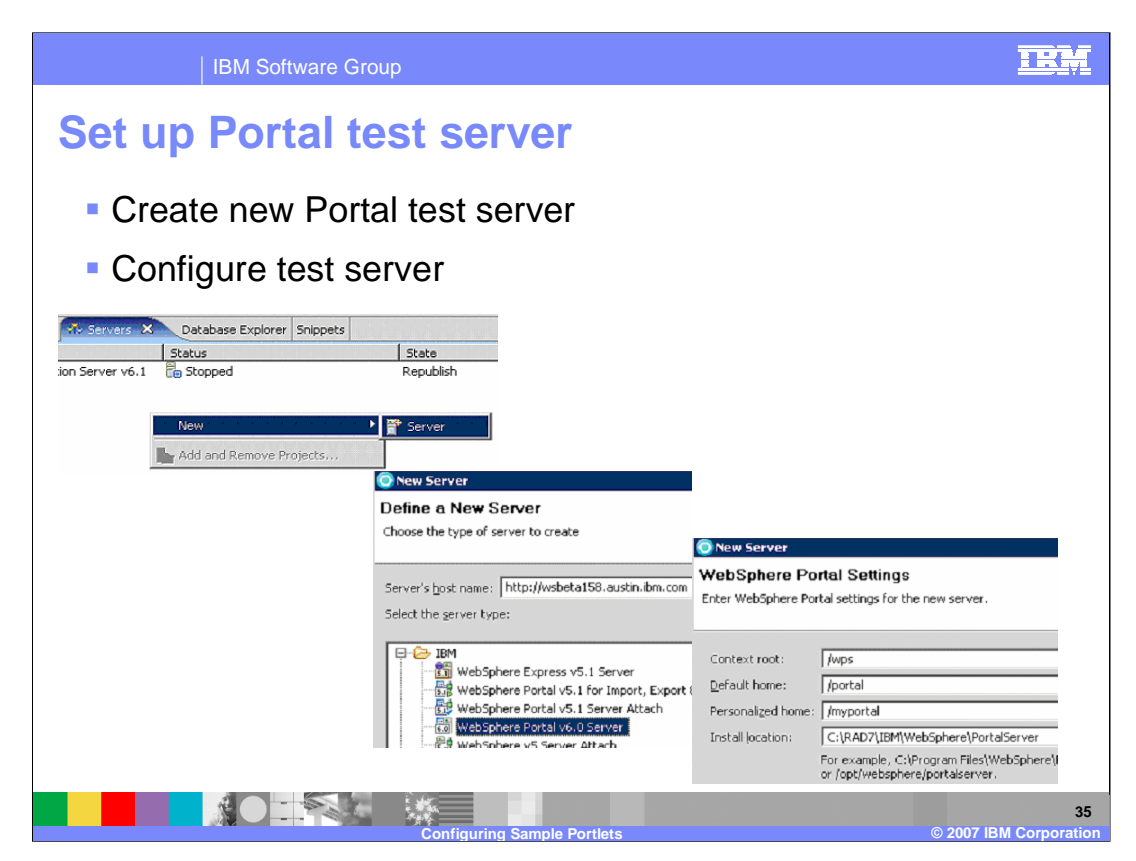

A portal test server is configured by starting the new server wizard from the servers view. Select WebSphere Portal V6.0 for the server type.

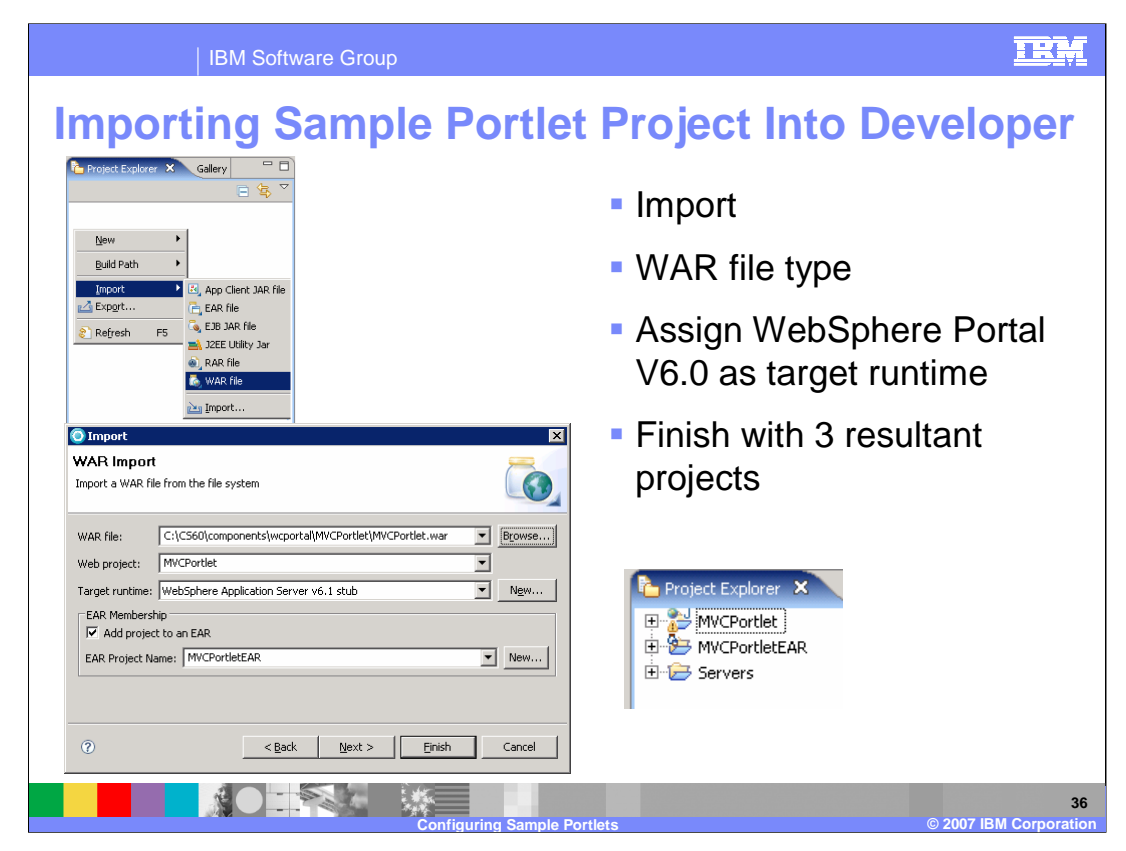

To import the sample portlet project, start the file import wizard. Navigate to the MVCPortlet.war sample file in the WebSphere Commerce installation. If the Commerce installation is on a different system, you first copy the MVCPortlet.war file to the system running your Rational Software Developer. On the next screen, select the WebSphere Portal V6.0 test server that you created in a previous step. When the wizard finishes, you have a MVCPortlet project, an MVCPortletEAR project, and the Server project that you created in the previous step.

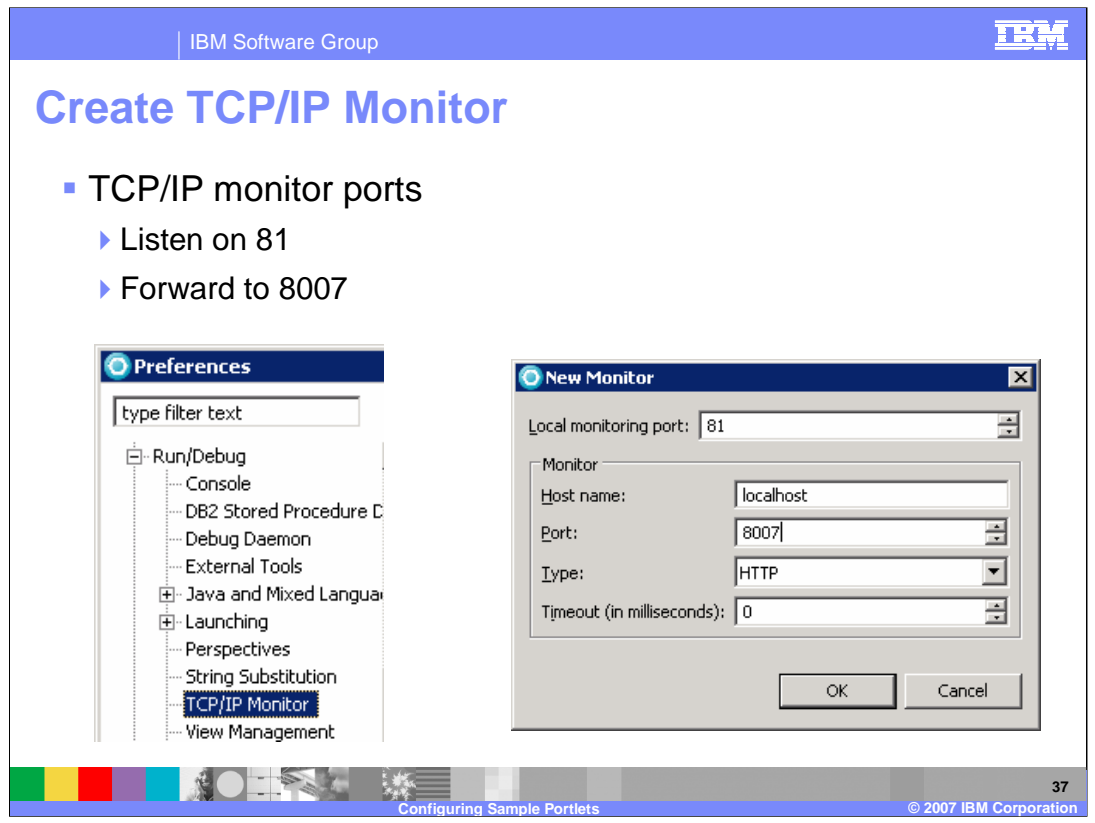

The TCP/IP monitor is created in the workbench preferences. Set the TCP/IP monitor to listen on port 81 and forward data to localhost on port 8007.

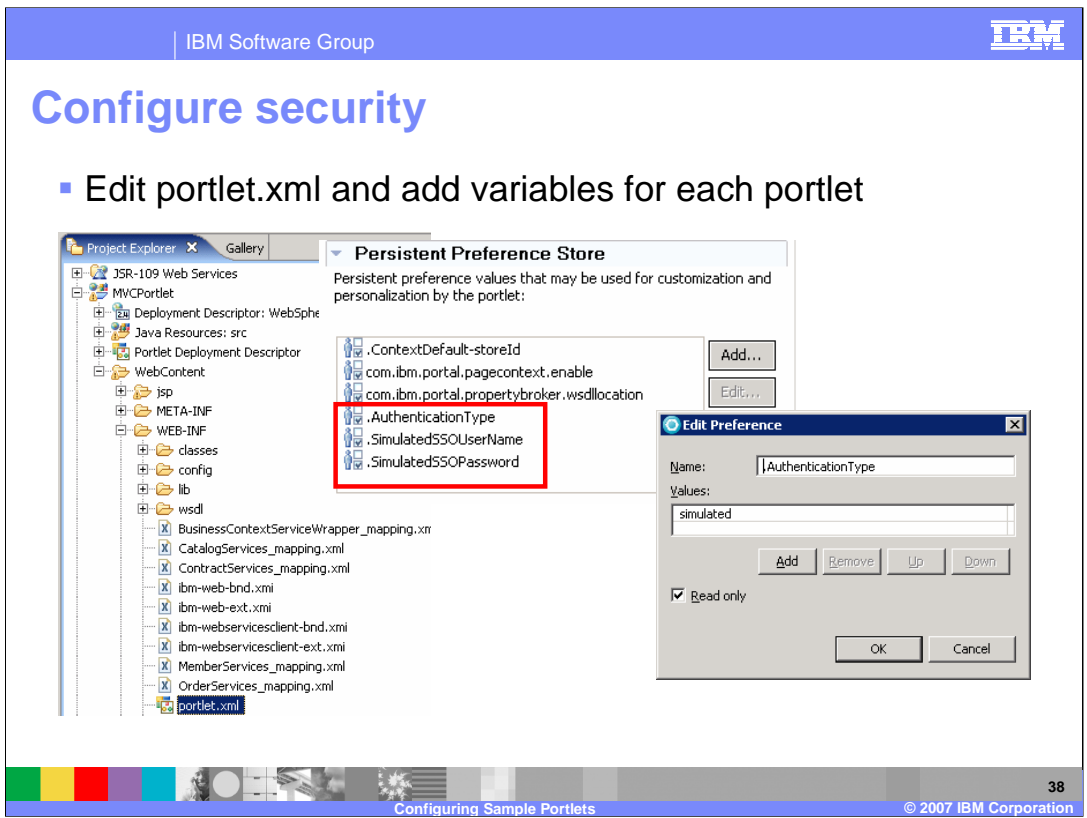

Configuring security is done in the WebSphere Portal developer environment by editing the portlet.xml file. Portlet.xml is the portlet deployment descriptor found in the WEB-INF directory of the MVCPortlet project. You edit this file and add the Persistent Preference Store variables found in the slide example. You add these same variables for each portlet.

The next slide shows you which variables and value combinations are legal.

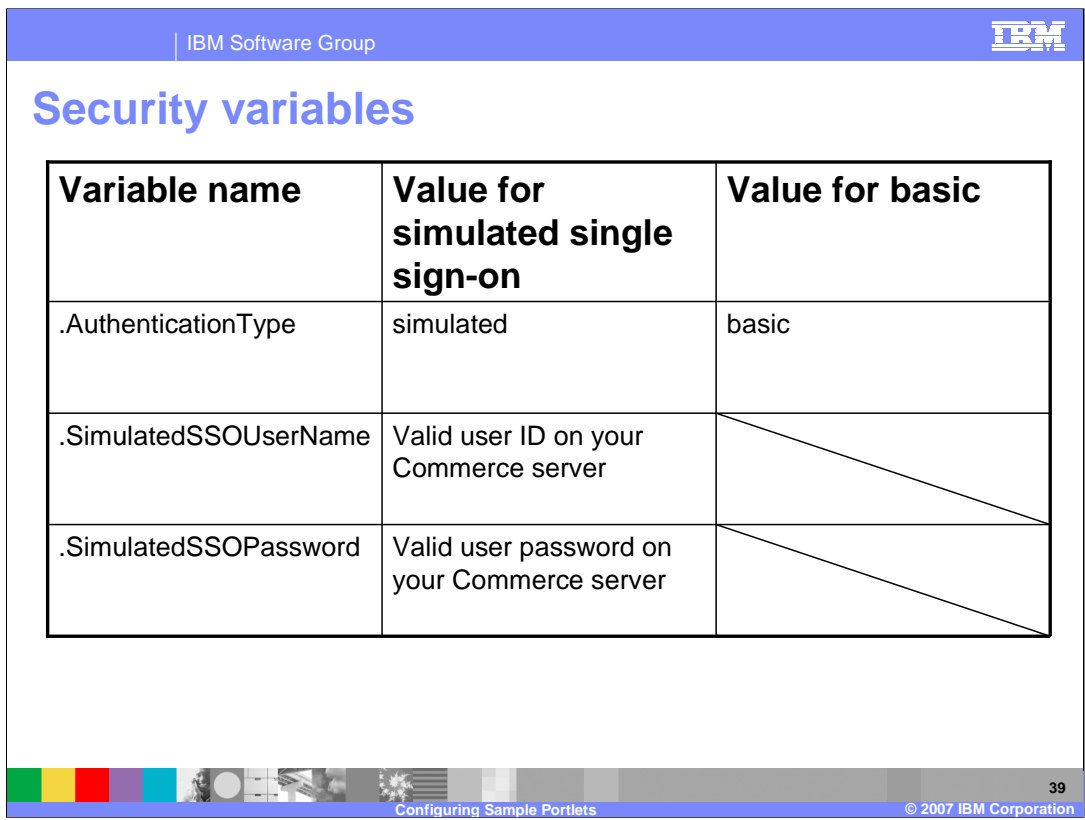

The table in the slide shows legal variable combinations. If you are using simulated single sign-on, you must specify all three variables and the values in the corresponding column. If you are using basic as the authentication type, you only need to specify the .AuthenticationType variable.

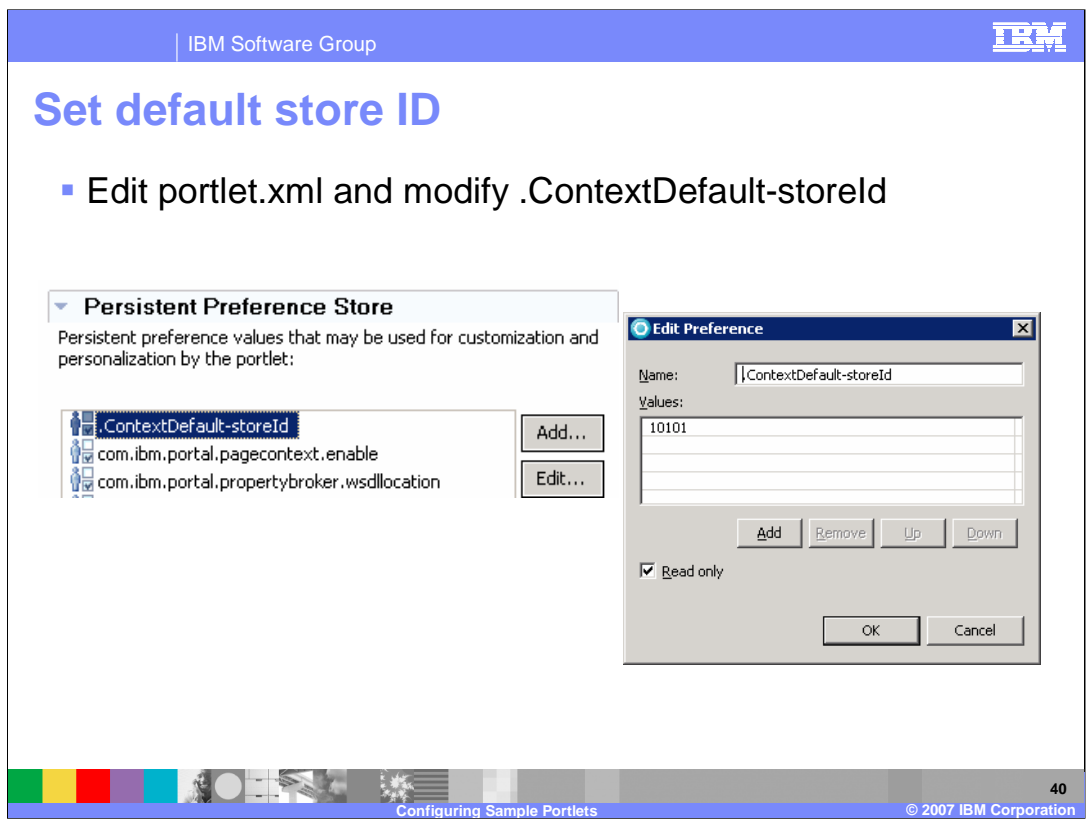

Portlet.xml has a predefined variable named .ContextDefault-storeId. The default value is 10101, which corresponds to the storeId typically assigned to the first published store. In general you need to change this value to correspond to your Consumer Direct starter store. You can find the storeId embedded as a parameter in your store URL.

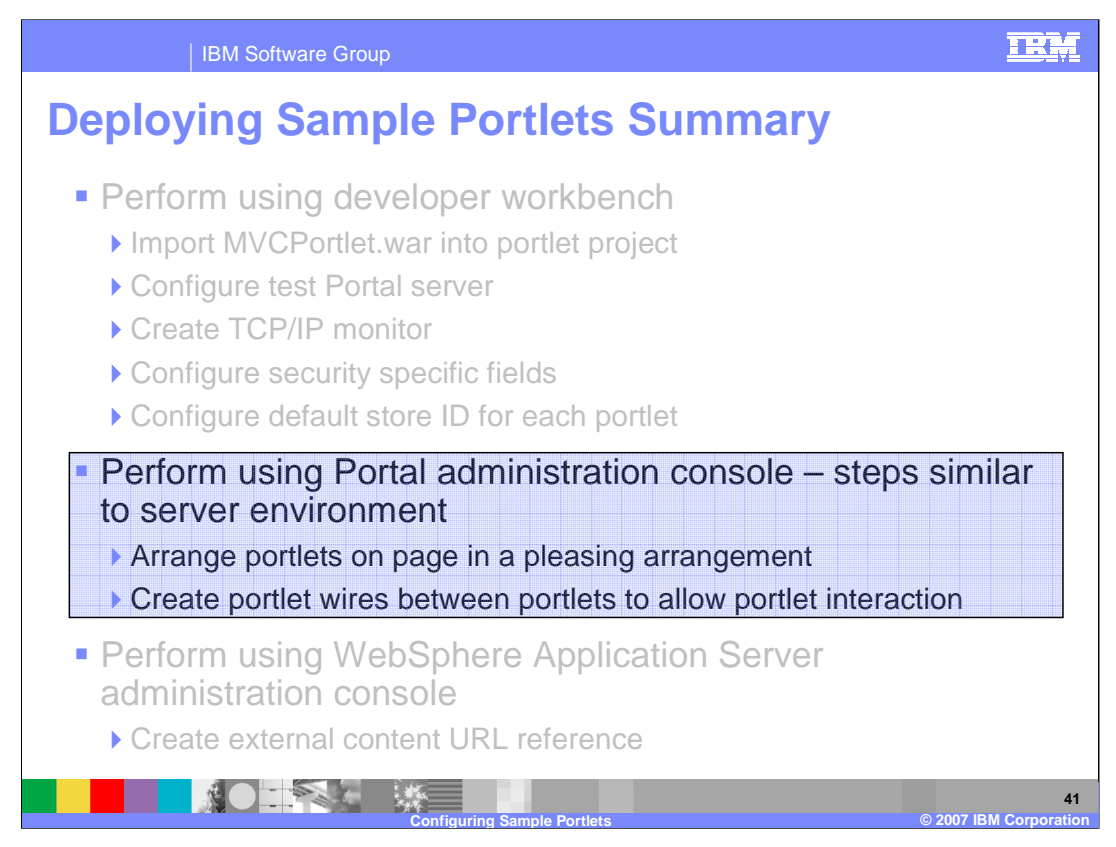

The next part discusses using the Portal development tools to install and deploy the sample portlets.

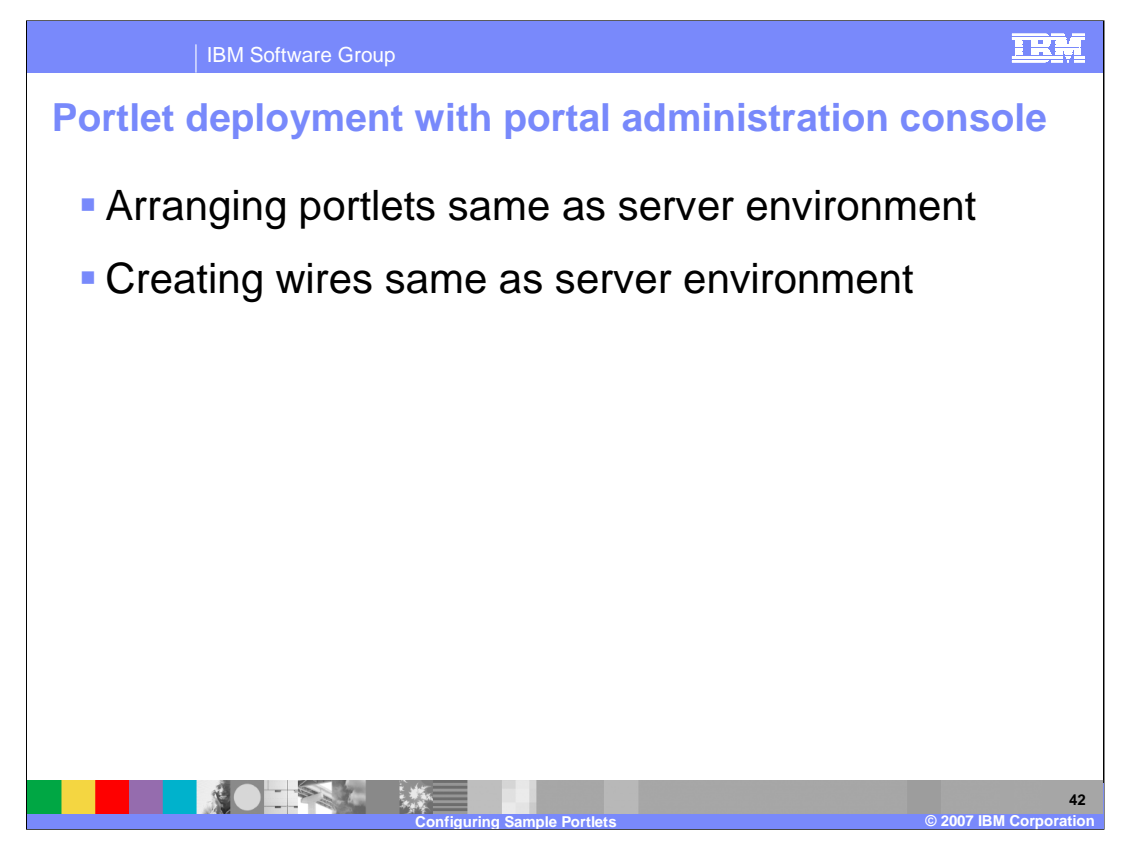

The Portal Server administration console is used to arrange portlets and to create portlet wires. These steps are performed identically to those in the server environment.

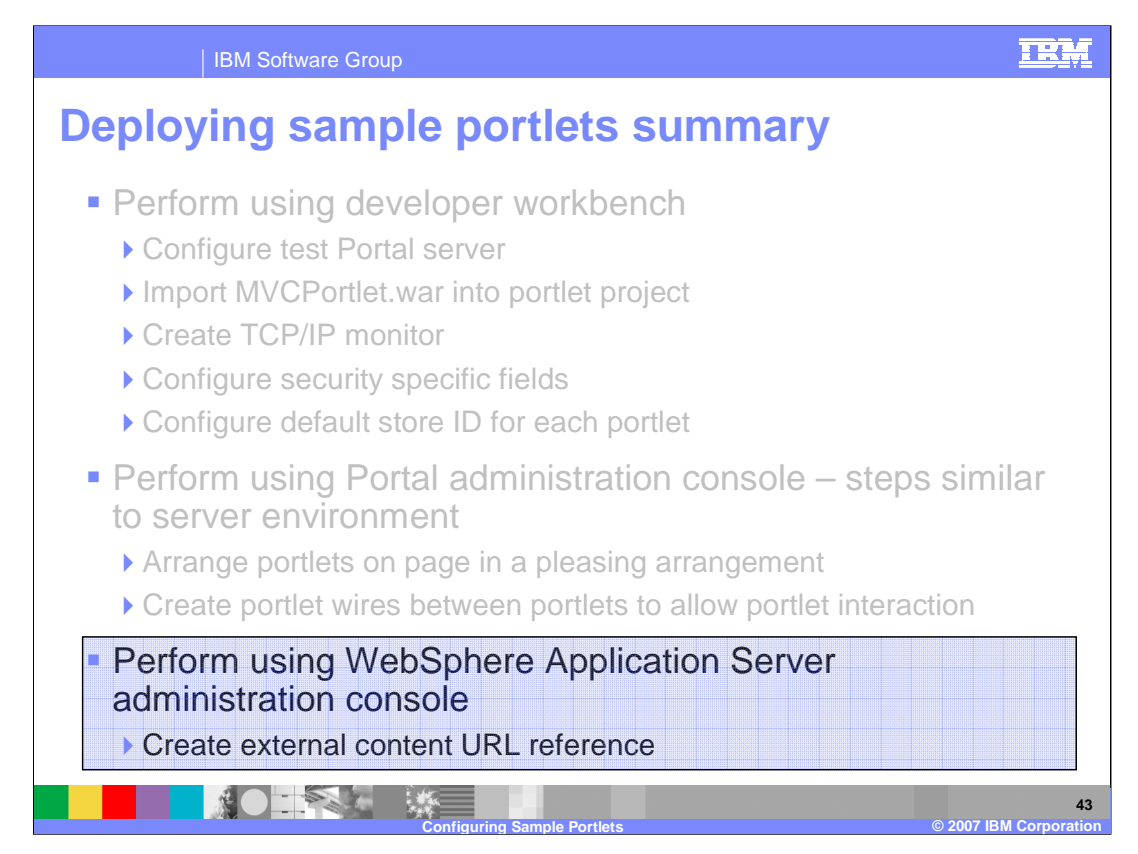

The next part discusses using the WebSphere Application Server administration console to install and deploy the sample portlets.

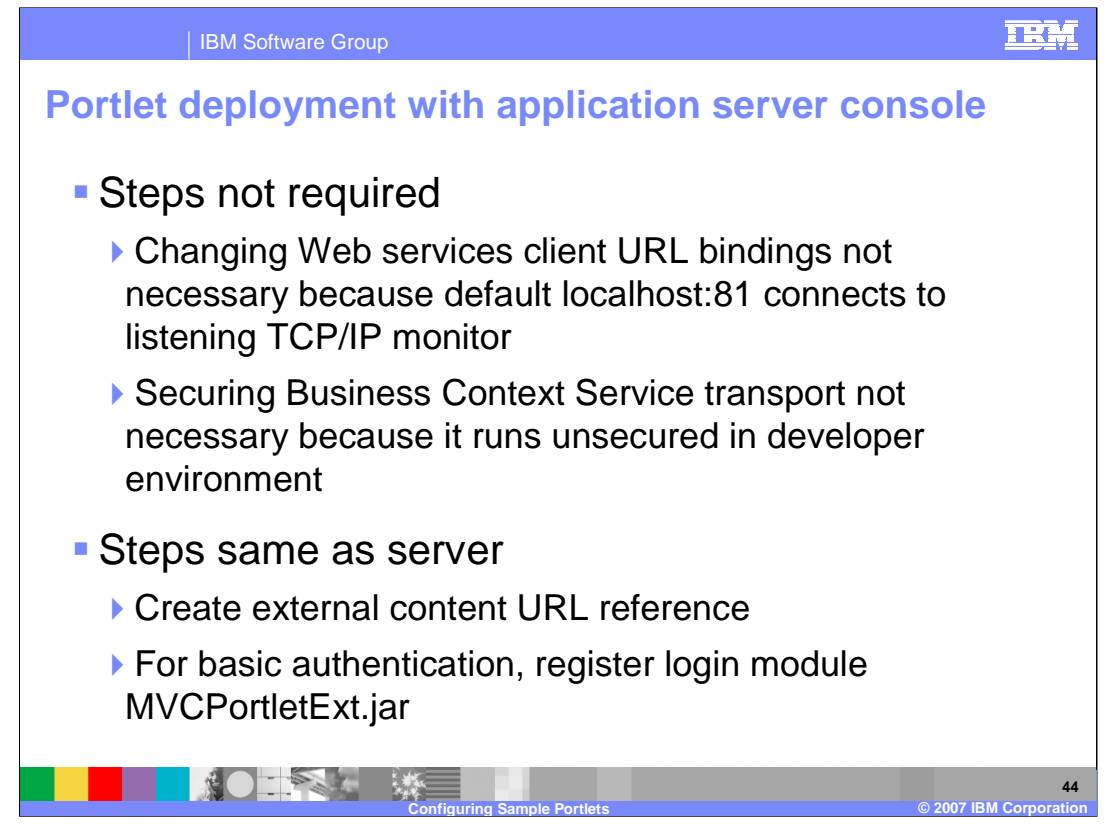

For deployment to the developer environment, you omit some steps compared to those you would do for a server environment. It is not necessary to override the Web services client URL bindings because the default are localhost:81 as the host and port. This port connects to the TCP/IP monitor that you created earlier. The TCP/IP monitor forwards to localhost:80 which matches the Commerce server port. If your commerce system is not on the same system as your portal server, you need to override the host name.

You also omit securing the Business Context Service transport because it runs unsecured in the developer environment.

All the remaining steps that you perform in the WebSphere Application Server administration console are performed in the same manner as those in the server environment. The remaining steps you still need to do are to create the external content URL reference and to register the login module if you are configured for basic authentication.

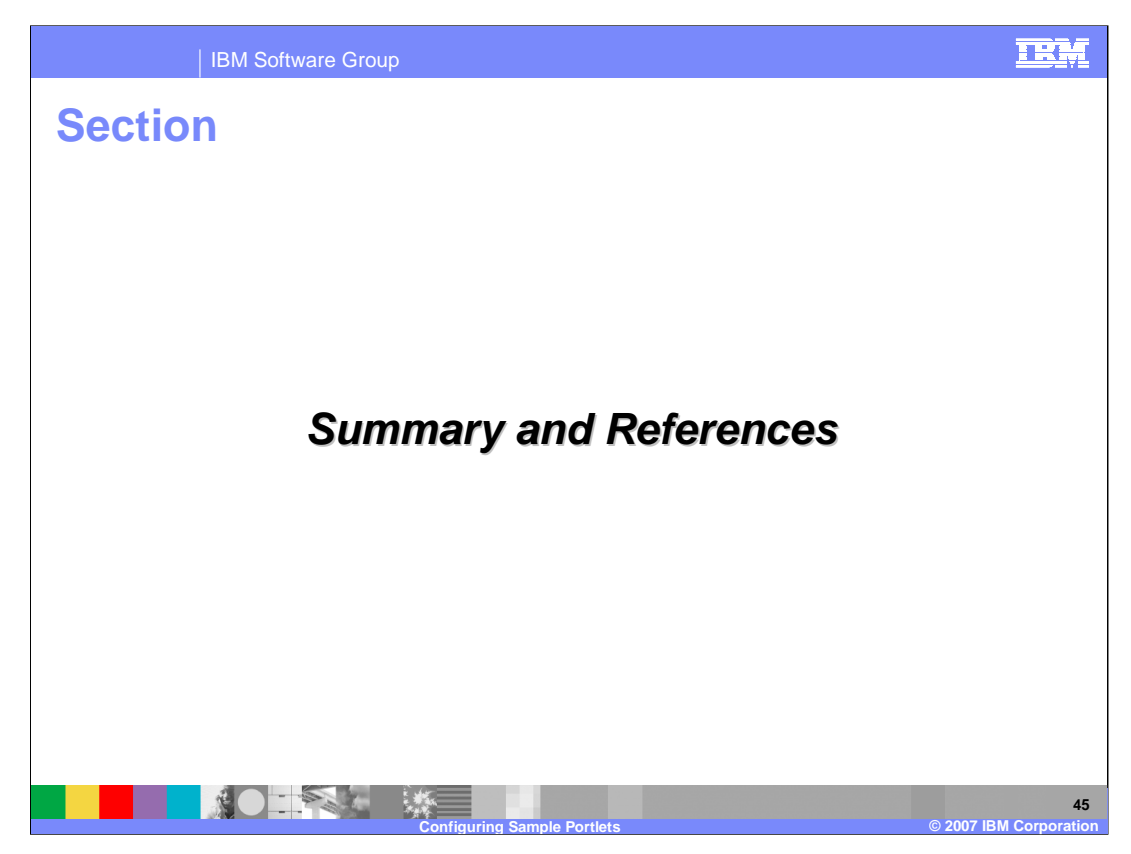

This section discusses the presentation summary and other information references.

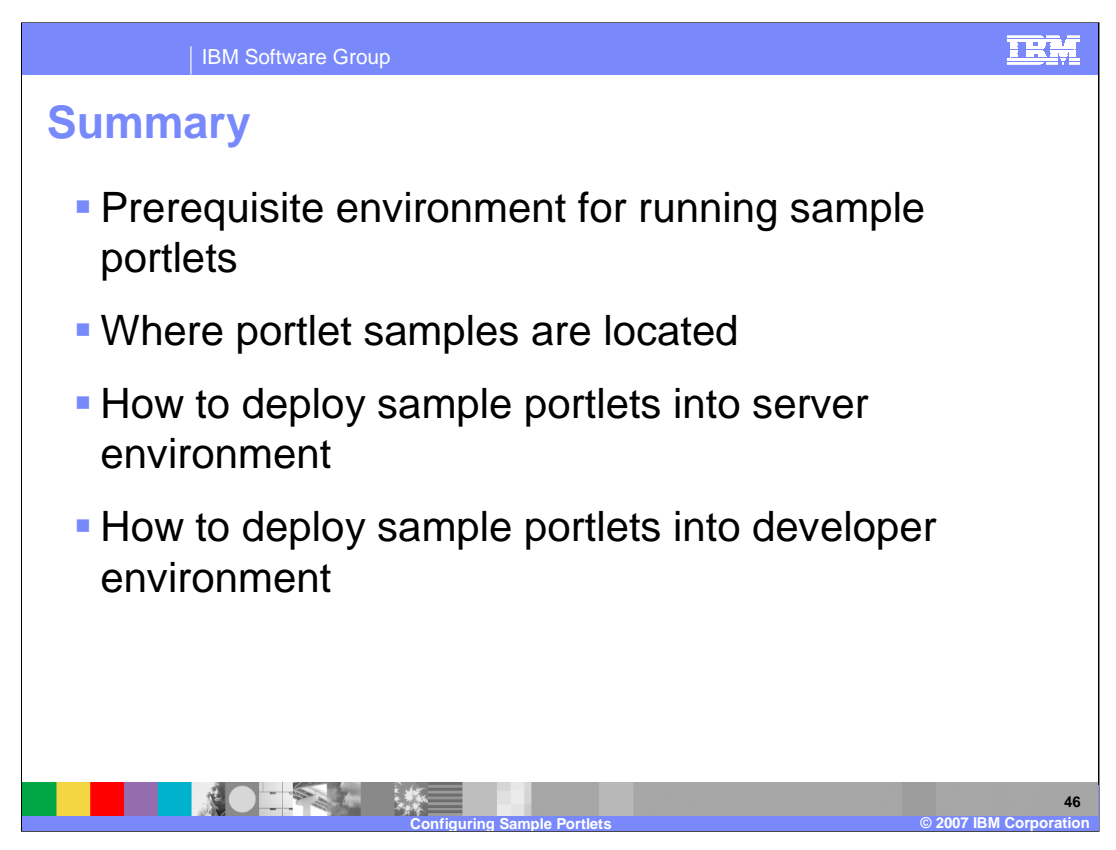

In summary, you learned about the prerequisite environment for running sample portlets, where you can find the portlet samples, and how to deploy the sample portlets in both a server and developer environment.

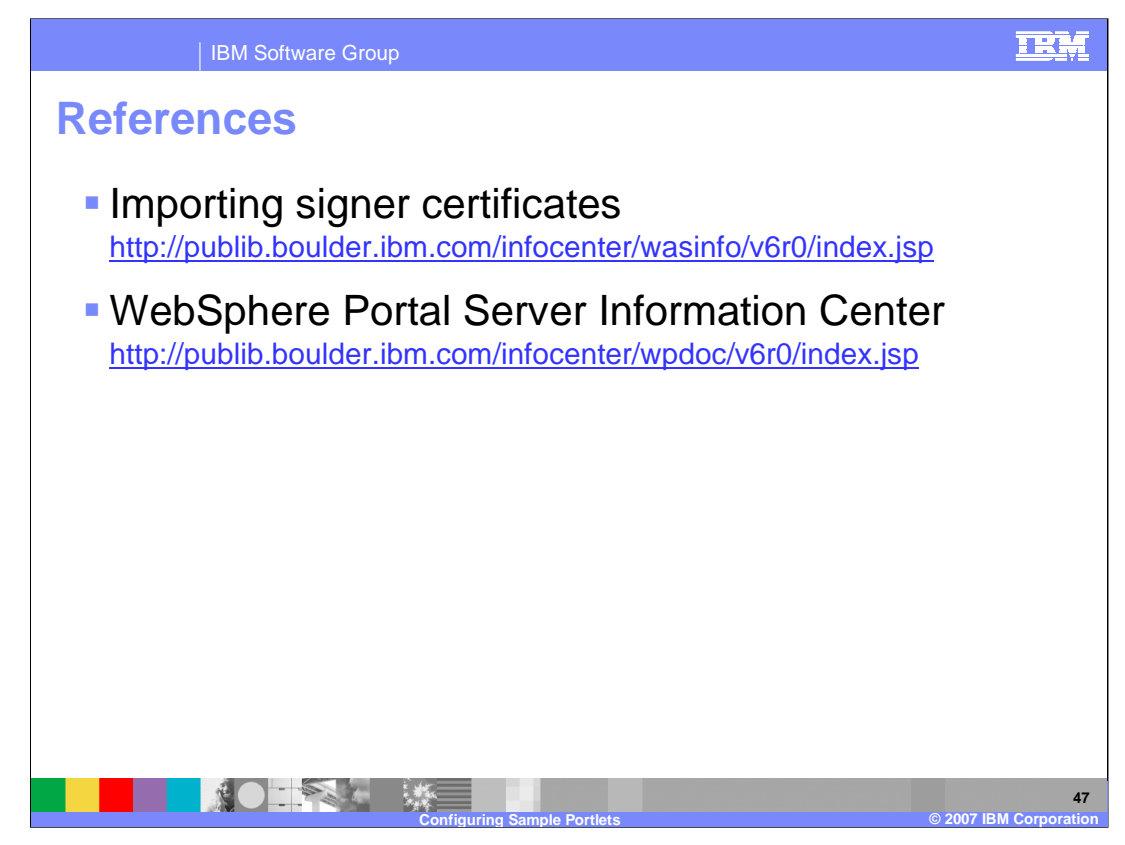

Documentation on importing signer certificates can be found at the URL above. Documentation on WebSphere Portal Server can be found at the URL above.

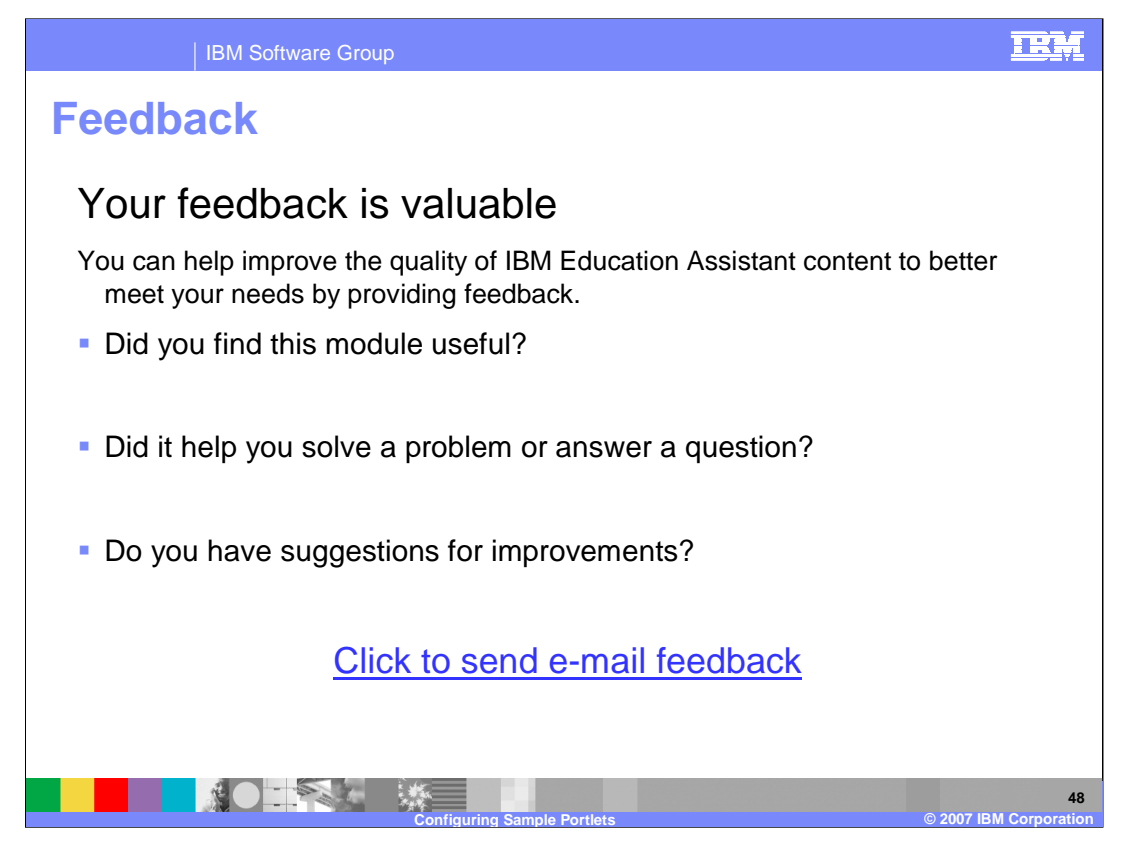

You can help improve the quality of IBM Education Assistant content by providing feedback.

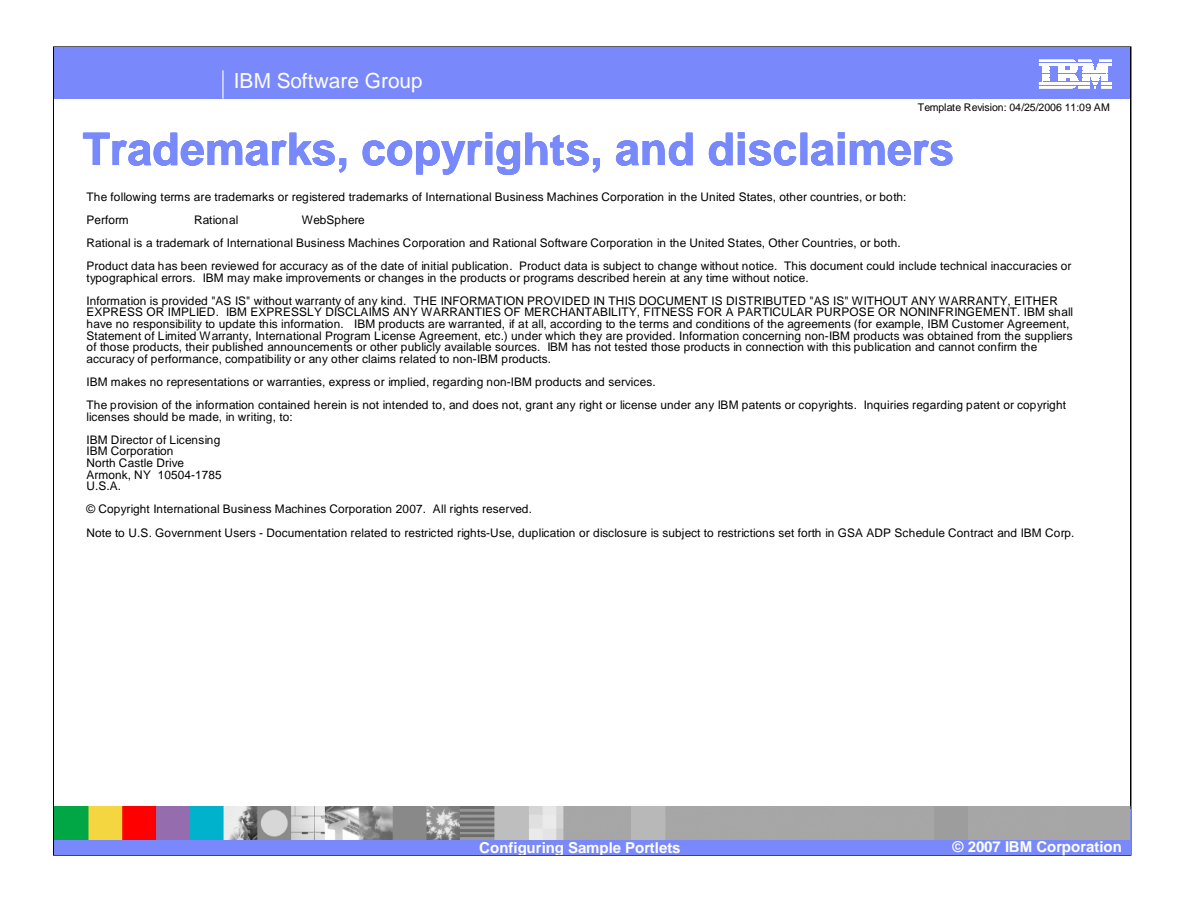